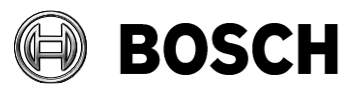

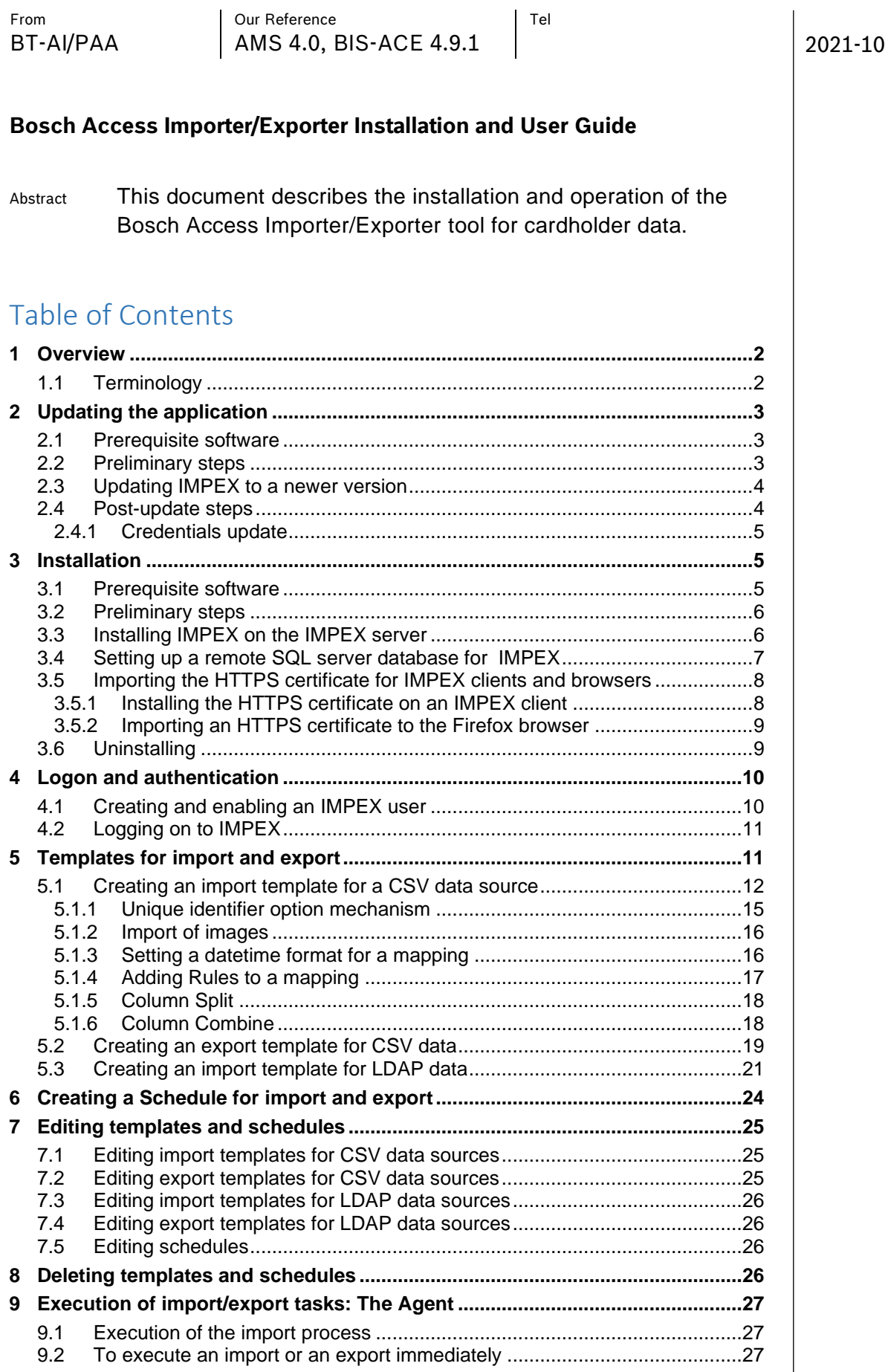

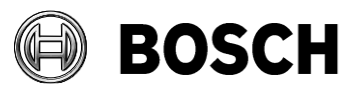

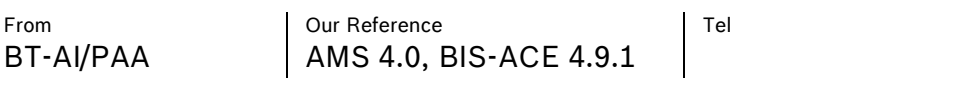

2021-10

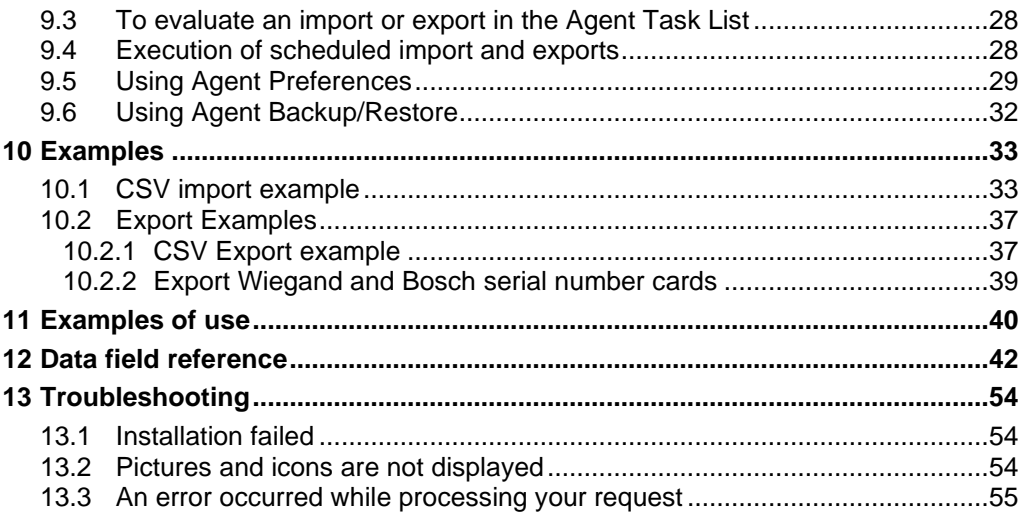

## <span id="page-1-0"></span>**1 Overview**

The **Bosch Access Importer/Exporter**, hereafter referred to by the abbreviation IMPEX, is a standalone software tool to facilitate the bulk import and export of cardholder data to and from the cardholder database of the Bosch Access Management system.

- The **import** process adds, deletes or modifies cardholder data.
- The **export** process writes specific cardholder data from the database to a CSV file. An export template file specifies which data are exported, and how they are formatted.

IMPEX handles both LDAP data and data from customizable CSV files.

IMPEX is installed on the server of the main access control system, with a network connection to its cardholder database. You can operate IMPEX via a secure HTTPS web client from any authenticated computers and browsers on the same network.

## <span id="page-1-1"></span>*1.1Terminology*

**ACS (Access Control System):** the Bosch access control system to which the cardholder database belongs: AMS or BIS-ACE.

**Login server:** the computer where the ACS is installed

**Database server**: the computer where the cardholder database is installed, typically but not necessarily the Login server.

**IMPEX server**: the computer where IMPEX is installed. Currently this is always the same as the **Login server**.

**IMPEX client**: a computer where IMPEX is operated via a secure web connection **LDAP**: (Lightweight Directory Access Protocol) an open protocol for sharing and maintaining user data.

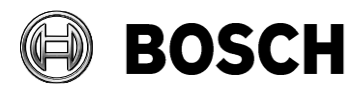

2021-10

**CSV**: (Comma-separated values) a file extension denoting a text file which contains tabular data. The data records are separated by new lines, and the attribute fields are separated by a designated character, typically a comma or semicolon. **Cardholder**: a personnel record that is managed by the access control system, irrespective of whether their credentials are cards, key fobs, PINs or biometric. **Old Import/Export tool**: A tool available in the BIS Configuration Browser **Tools** > **ACE Configuration import/export** > **Configuration import/export**

# <span id="page-2-0"></span>**2 Updating the application**

### <span id="page-2-1"></span>*2.1 Prerequisite software*

• **IMPEX** is installed on the IMPEX server. If not, proceed to section [3](#page-4-1) [Installation](#page-4-1)

## <span id="page-2-2"></span>*2.2 Preliminary steps*

1. Log on to the IMPEX web UI application.

2. Make sure there are no Scheduler Templates in Active state. Scheduler Template List

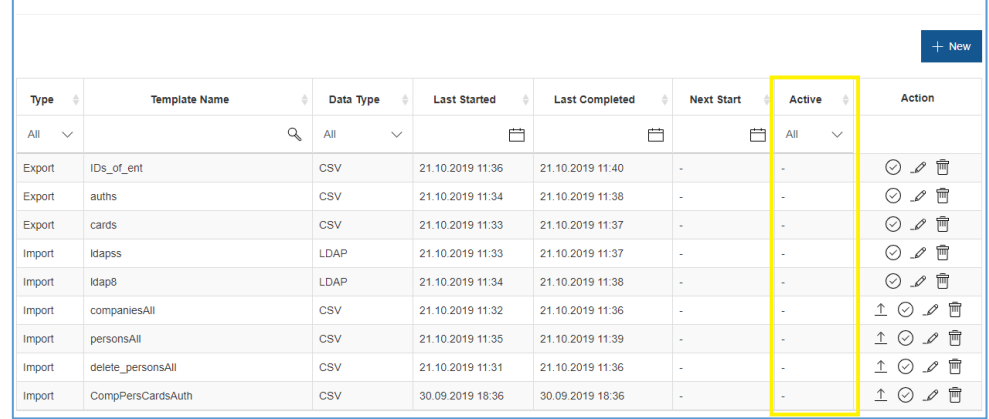

3. Make sure there are no import/export tasks in 'Pending' or in 'In Progress' state.

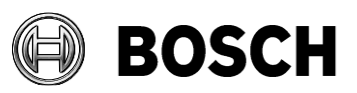

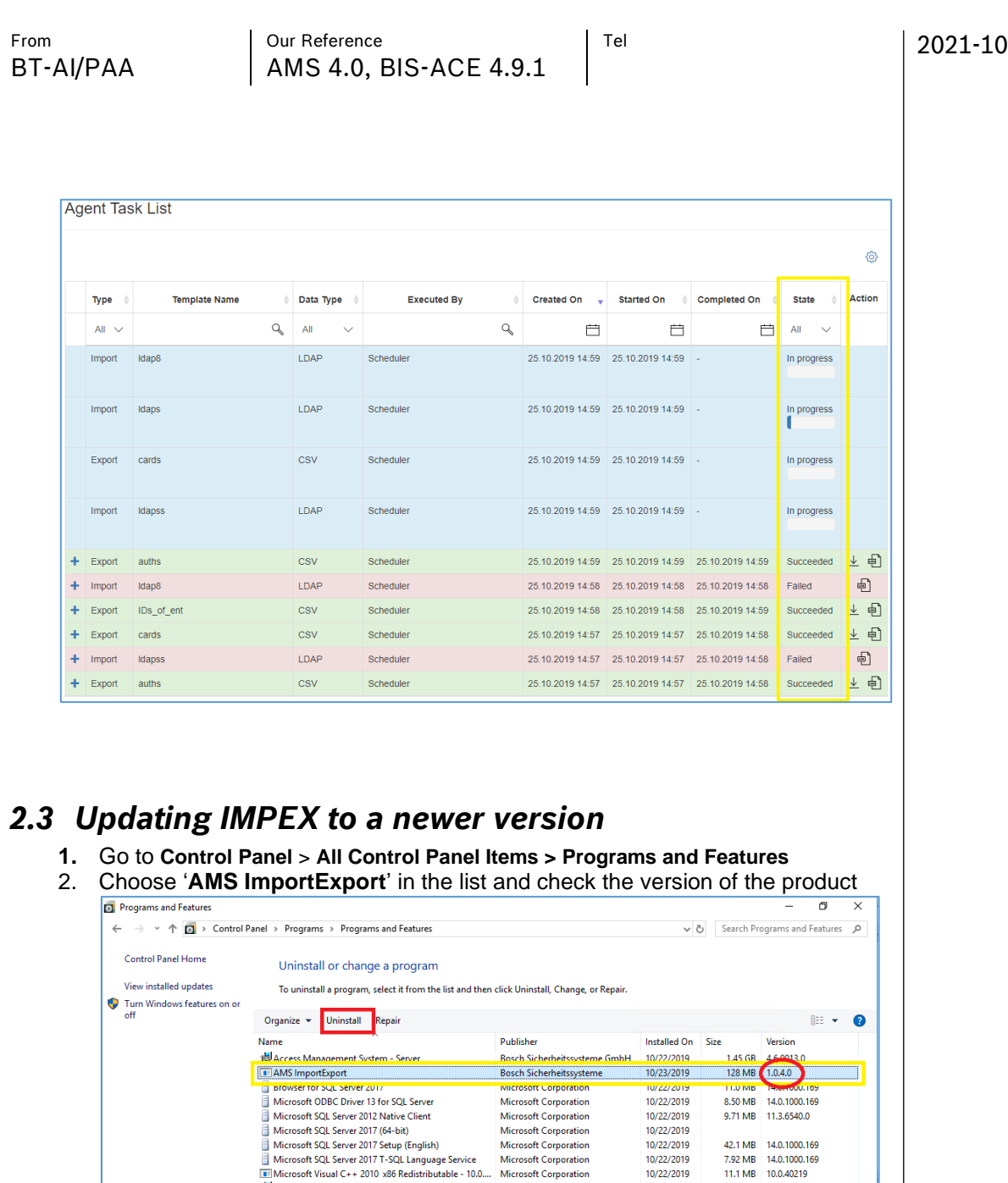

3. If **Version**=1.0.4.0 then click **Uninstall**, otherwise proceed with step 5

<span id="page-3-0"></span> $\begin{tabular}{l|l|l|} \hline &\multicolumn{1}{c}{\multicolumn{2}{c}{\multicolumn{2}{c}{\multicolumn{$ 

- Uninstall starts
- 4. Wait until uninstall finishes
- Uninstall finished
- 5. If Version is not 1.0.4.0, proceed to the **[Installation](#page-5-1)** section.

### <span id="page-3-1"></span>*2.4 Post-update steps*

After updating from 1.0.4.0 version to 1.0.5.0 or higher, follow the instructions in this section to update the credentials in every LDAP Import Template, and verify that IMPEX uses the correct credentials in the **Preferences** pop-up.

42.1 MB<br>7.92 MB<br>14.0.1000.169<br>11.1 MB<br>10.0.40219<br>22.5 MB<br>14.0.23506.0<br>20.0 MB<br>14.15.26706.0

3.17 MB 14.0.1000.169

10/22/2019<br>10/22/2019

10/22/2019  $10/22/2019$ 10/22/2019

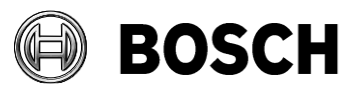

<span id="page-4-0"></span>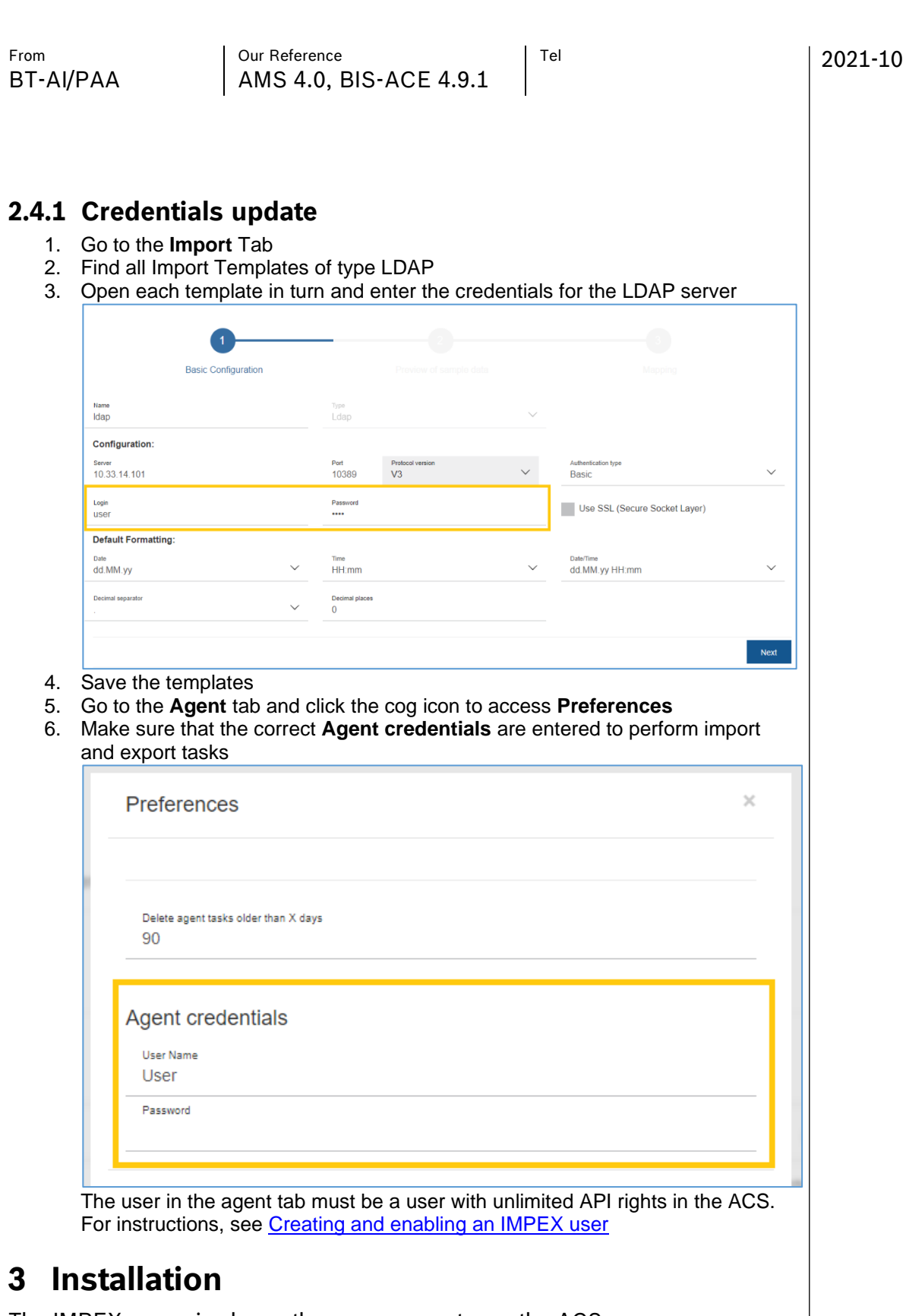

<span id="page-4-2"></span><span id="page-4-1"></span>The IMPEX server is always the same computer as the ACS server.

## *3.1 Prerequisite software*

• **SQL Server 2014 Express edition** or higher on the IMPEX server

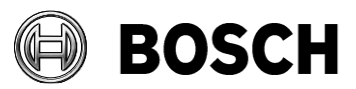

2021-10

• **.NET Framework 3.5** installed and enabled on the IMPEX server: Windows Start > **Turn Windows features on or off** > **.NET 3.5 enable**

### <span id="page-5-0"></span>*3.2 Preliminary steps*

1. Log on to the ACS/IMPEX server with a local Administrator account 2. Copy the installation package to the ACS/IMPEX server into a folder where you have full access

### <span id="page-5-1"></span>*3.3 Installing IMPEX on the IMPEX server*

- 1. In the installation package, right-click ImportExportInstaller x.x.x.x.exe, where each x represents any digit in the version number, and select **Run as administrator**. – The installation preparation wizard opens. Follow the installation preparation wizard.
- 2. Read and accept the terms in License Agreement and click **Next>**
- 3. Enter the SQL Database Server configuration data:
	- Choose whether to use local or remote **SQL Server**
		- **SQL Server**: The host name of the access control system's database server. If remote was chosen than please follow steps described in [Setting up a remote SQL server database for IMPEX](#page-6-0) before proceed.
	- **SQL instance:** The SQL instance name.
	- **SQL user name:** The name of the SQL user that will be used to access the database. This user must have administrative rights. The default SQL user name is sa
	- **SQL password**: The database password for the chosen **SQL user name**
	- **'ImportExportUser' user password** the password defined during the user creation on remote **SQL Server**
- 4. Click **Next>**
- 5. Enter the Administrator password and confirm if prompted.
- 6. If a dialog window appears listing **Files in Use**
	- 1. Choose **Close the application and attempt to restart them** 2. Click **OK**
- 7. Click **OK** if warned that setup was unable to automatically close all requested applications.
- 8. Observe the installation progress bar.
- You will be notified if the installation program needs to enable IIS. 9. Click **Finish**

If the installation fails, see section [13.3](#page-54-0) [An error occurred while processing](#page-54-0)  [your request](#page-54-0) for possible causes.

10. If you began this installation by uninstalling version 1.0.4.0, proceed with [Post-update steps](#page-3-1)

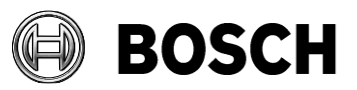

2021-10

From  $\vert$  Our Reference  $\vert$  Tel BT-AI/PAA | AMS 4.0, BIS-ACE 4.9.1

### <span id="page-6-0"></span>*3.4 Setting up a remote SQL server database for IMPEX*

**IMPORTANT**: In order for IMPEX to use remote database, make sure that the SQL server has the same Windows user for database administration, with the same name/password, BEFORE running the IMPEX setup on the IMPEX server.

On the remote database server:

- 1. Create the user "ImportExportUser" with the following settings
	- **Username** (case sensitive): "ImportExportUser"
	- **Password:** Set the password according to your policies, and note it carefully as it will be required for the IMPEX setup on the IMPEX server.
	- **Member of group**:  $\blacksquare$  Administrators
	- **User must change password at next logon:** NO **User cannot change password:** YES **Password never expires:** YES **Logon as a service:** YES
	- **Account is disabled:** NO
- 2. If a firewall is installed, deactivate it now. The firewall can be restarted after a successful installation. Refer to the document "BIS Firewall Configuration.pdf".
- 3. Ensure that network protocols "Named Pipes" and "TCP/IP" are enabled for the SQL Server. (Refer to the section **Installing and publishing SQL server databases on database servers** in the BIS Installation Guide.)
- 4. Add user to SQL Server
	- a. open SQL Management Studio
	- b. connect to ACE database, e.g. FORBISACE
	- c. add user ImportExportUser of type sysadmin under Security > Logins

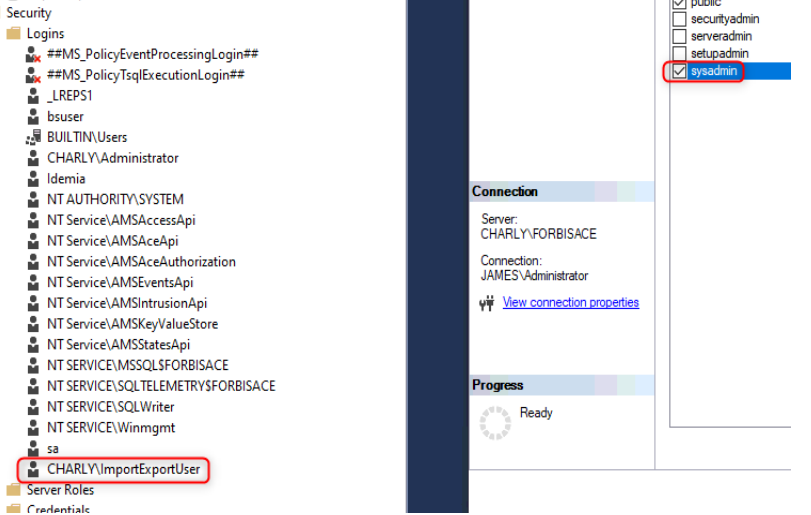

5. Start the SQL Server Browser service, if it has not been started automatically.

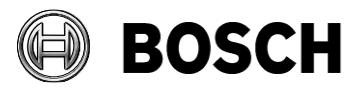

2021-10

## <span id="page-7-0"></span>*3.5 Importing the HTTPS certificate for IMPEX clients and browsers*

**If you are using IMPEX version later than 1.0.18.0** then skip this section and follow the instructions in the installation guide of your ACS for installing HTTPS certificates on your clients. The version number is in the name of the IMPEX setup file.

The IMPEX installation program creates a self-signed certificate and installs it on the IMPEX server. It is not necessary to import the certificate to the IMPEX server, unless you are using Firefox**.** If you are using Firefox, proceed to [3.5.2](#page-8-0) Importing an [HTTPS certificate to the Firefox browser](#page-8-0)**.**

To run IMPEX via HTTPS from a computer other than the IMPEX server (i.e. from an IMPEX client) copy a certificate from the server to the IMPEX client and install it there, as described below:

### <span id="page-7-1"></span>**3.5.1 Installing the HTTPS certificate on an IMPEX client**

- 1. On the IMPEX server find the certificate
	- a. AMS:

```
C:\Program Files (x86)\Bosch Sicherheitssysteme\
ImportExportACEWS\ACEImportExport CA.cer
```
b. BIS:

**Start** > **Manage Computer Certificates** > **trusted root certification authorities** > **Certificates**, right click **BisSelfSignedCERF**, All tasks > **Export**

And copy it to the intended IMPEX client computer.

3. From an account with access to administrator rights on the IMPEX client,

- double-click the certificate.
	- A certificate dialog box appears.
- 4. Click **Install Certificate…**

– The **Certificate Import Wizard** opens.

- 5. Select **Local Machine** (recommended) and click **Next**
- 6. Select **Place all certificates in the following store** to specify a location for
- the certificate (recommended).
- 7. Click **Browse…**
	- A dialog box opens to browse the certificate store.

8. Select Trusted Root Certification Authorities (recommended) and click **OK**.

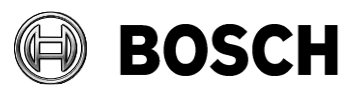

<span id="page-8-1"></span><span id="page-8-0"></span>2021-10 From  $\vert$  Our Reference  $\vert$  Tel BT-AI/PAA | AMS 4.0, BIS-ACE 4.9.1 – You return to the **Certificate Import Wizard**. 9. Click **Next** 10. Click **Finish** to import the certificate. **3.5.2 Importing an HTTPS certificate to the Firefox browser** Skip this section if you are not using the Firefox browser. In principle, you can use any browser on the IMPEX client: Chrome reads the certificate from the operating system, but Firefox and others may require you to import the certificate separately into the browser. Use the following procedure for Firefox. On the IMPEX server locate the certificate • **AMS**: C:\Program Files (x86)\Bosch Sicherheitssysteme\ ImportExportACEWS\ACEImportExport CA.cer • **BIS**: **Start** > **Manage Computer Certificates** > **trusted root certification authorities** > **Certificates,** right click **BisSelfSignedCERF,** All tasks > **Export** To use Firefox on the server, treat the server as a client in performing the following steps: 1. Copy the certificate to the intended IMPEX client computer. 2. On the client or server machine start Firefox and type about: preferences in the address bar – An options page opens. 3. In the **Find in Options** field, type certificate – The View Certificates button appears on the page. 4. Click the **View Certificates** button. – The **Certificate Manager** dialog opens with several tabs 5. Select the **Authorities** tab. 6. Click **Import…** – A dialog box to select the certificate opens. 7. Locate and select the certificate, then click **Open**. – The **Downloading Certificate** dialog opens. 8. Select **Trust this CA to identify websites** and click **OK**. – The Downloading Certificate dialog closes 9. In the **Certificate Manager** dialog, click **OK**. – The certificate import process is finished. *3.6 Uninstalling* To uninstall an IMPEX do the following:

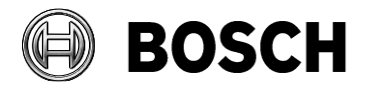

2021-10

- 1. Click Start menu > **Control panel** > **Programs** > **Uninstall a program**, select **Bosch Access Import/Export** and click **Uninstall**.
- 2. Follow the installation wizard.
- 3. Enter connection details to delete the database:
	- Select the radio button if you want to delete the IMPEX database.
	- **SQL Server**: The host name of the access control system's database server. If the host name is grayed out then only the local SQL Server is available.
	- **SQL instance:** The SQL instance name. The default instance name is ACE
	- **SQL user name**: The name of the SQL user that will be used to access the database. This user must have administrative rights. The default SQL user name is sa
	- **SQL password**: The database password for the chosen **SQL user name**
- 4. Click **Next** button and wait until uninstallation will be finished.

**Note**: If you are completely removing a BIS or AMS system, it is recommended that you uninstall IMPEX and delete its database first. Otherwise it is recommended that you delete IMPEX database files manually. The database files (with *ImportExport* filenames) are usually located on one of the following paths:

On the **ACS Database** server

*<Installation folder of SQL server>\Microsoft SQL* 

*Server\MSSQLxx.<instance name default ACE or BIS\_ACE>\MSSQL\DATA* where xx is the internal SQl server version

# <span id="page-9-0"></span>**4 Logon and authentication**

In order to browse and manipulate the cardholder database, IMPEX must log on with an operator name that has sufficient rights. In particular:

- **ACS User profile**: UP-Administrator
- **ACS API usage**: unlimited

If such an operator is already defined in the access control system, you may skip the next section.

If no such user exists, or if you wish to operate IMPEX only through a dedicated operator name, follow the next section to create the operator and assign those rights.

## <span id="page-9-1"></span>*4.1 Creating and enabling an IMPEX user*

If no such user exists, or if you wish to operate IMPEX only through a dedicated user, (recommended, so that database changes are logged with this user) create the operator in the access control system and assign the following.

• Dialog path (AMS): Main menu > **Configuration** > **Operators and workstations** > **User rights**

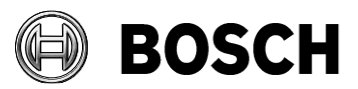

<span id="page-10-1"></span><span id="page-10-0"></span>From  $\vert$  Our Reference  $\vert$  Tel 2021-10 BT-AI/PAA | AMS 4.0, BIS-ACE 4.9.1 o Set **API Usage**: unlimited • Dialog path (BIS): Configuration Manager > **Administration** > **Operators** > tabs: **ACE operator settings** and **ACE API Access rights** o Select **Unlimited access** After creating the operator, save the configuration and reboot the login server of the access control system. *4.2 Logging on to IMPEX* 1. Double-click the IMPEX shortcut on the desktop or Open any browser with the address https://<IMPEX\_server>/ImpEx where <IMPEX\_server> is the computer where IMPEX is installed. If you are using Internet Explorer JavaScript must be enabled. If it is not, then make the following two settings: 1. Click Start menu > **Internet Options** > **Security** > **Local intranet**, and set security level to medium or lower. 2. Click Start menu > **Internet Options** > **Security** > **Internet**, and set security level to medium-high or lower. 2. Enter the following information in the Login window: ACE Authority: (hostname or IP of the login server) - **User Name**: The name of an operator with unlimited API usage, as described above Password: The password of that operator. Log in Use ACE account to log in **ACF Authority** BIS46-FN-DEMO User Name Password Log in **5 Templates for import and export Templates** are named files, created by the IMPEX user, that contain mappings between the fields of the cardholder database and the fields of the CSV file. IMPEX can retrieve, add, modify and delete only those fields that are specified in a template.

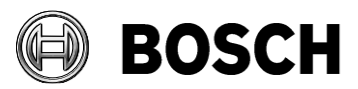

2021-10

From  $\vert$  Our Reference  $\vert$  Tel BT-AI/PAA | AMS 4.0, BIS-ACE 4.9.1

After logon the first screen shown in IMPEX is **Import Template List**. If the list is empty, create an import template as described in the next subsection.

IMPORTANT: Bosch strongly recommends that you always edit and save these CSV files in Unicode UTF-8 encoding, in order to accommodate data in any character set. Microsoft Excel, for example, is a suitable editor. Avoid Microsoft Notepad.exe and other text editors that save files by default in ANSI encodings that depend on the language of the operating system.

## <span id="page-11-0"></span>*5.1 Creating an import template for a CSV data source*

- 1. Select **Import**
- The **Import Template List** dialog appears
- 2. Click the **+New** button

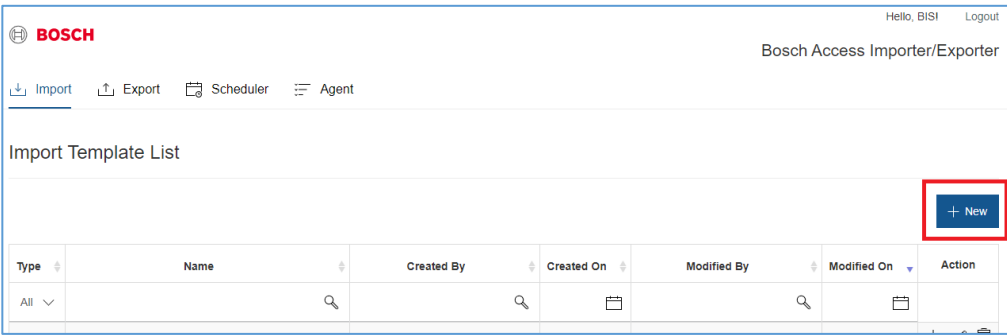

- 4. In the pop-up select Csv as **Source Type** and click the **Add** button The **Create Import Template** dialog is displayed.
- 5. Enter or select values for the following fields. **(\*)** means the field is mandatory:
	- **(\*) Name**: A unique name for the template
	- **(\*) Upload sample file**:
	- **Separator**: the character that is used to demarcate data fields
	- **Column names in first data row:** If the check box is selected, the first row in the table is interpreted as column names.
	- **Enable automapping:** make this option active and if input file contains headers in format *EntityName.PropertyName*. then IMPEX will try to map columns automatically.
	- Default **Date**, **Time** and **Date/time formats**
	- **Decimal separator:** the period or the comma character, used to separate units from tenths.
	- **Decimal places:** the number of decimal places to be imported.
	- **Import Photo mode**: Defines the mode on how IMPEX will handle Image property, see **Import of images**

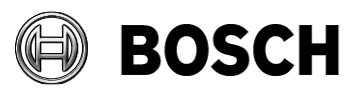

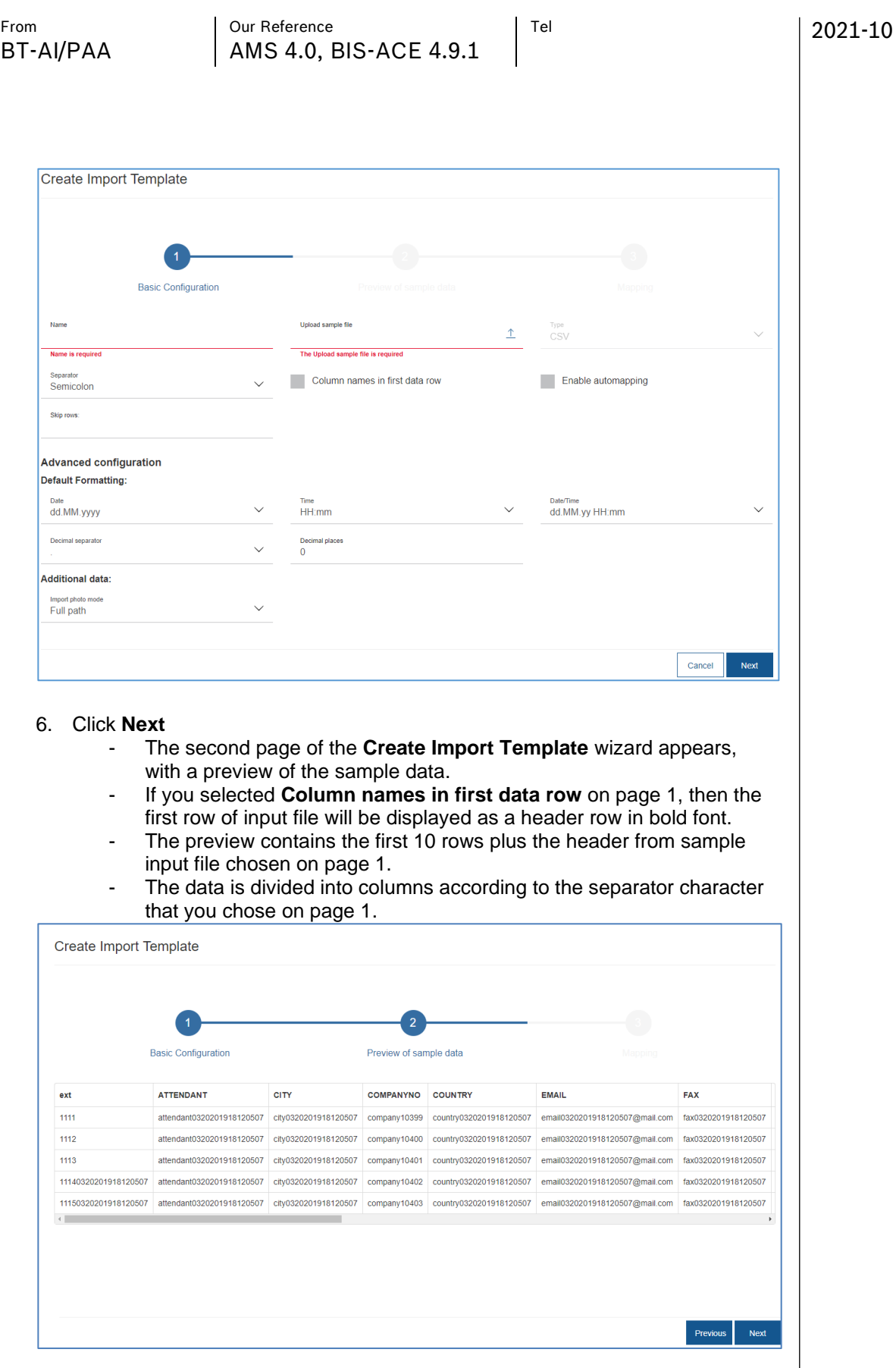

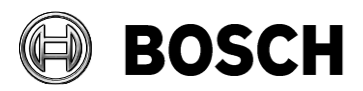

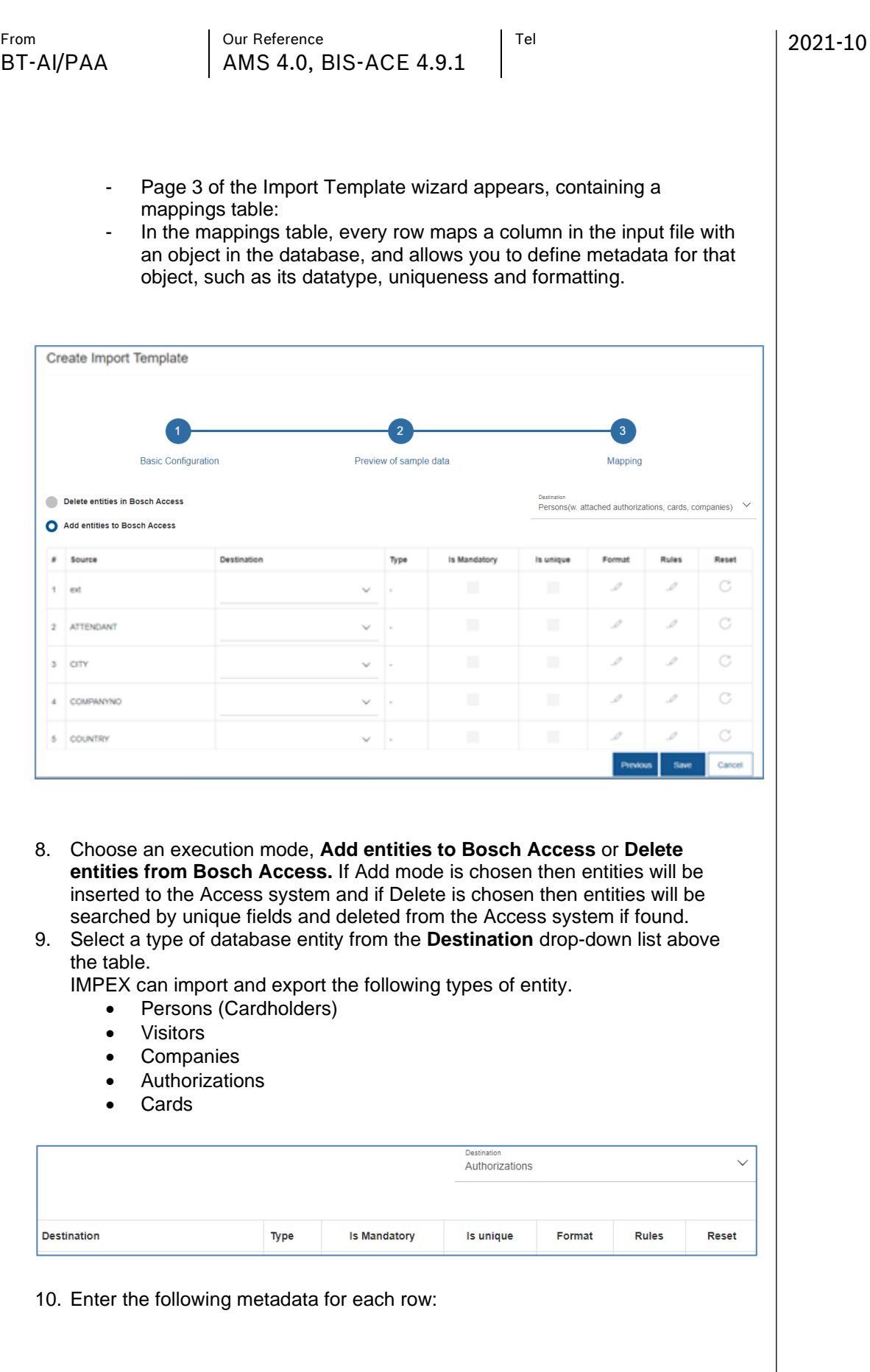

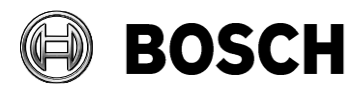

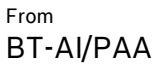

Our Reference Tell Tel AMS 4.0, BIS-ACE 4.9.1

2021-10

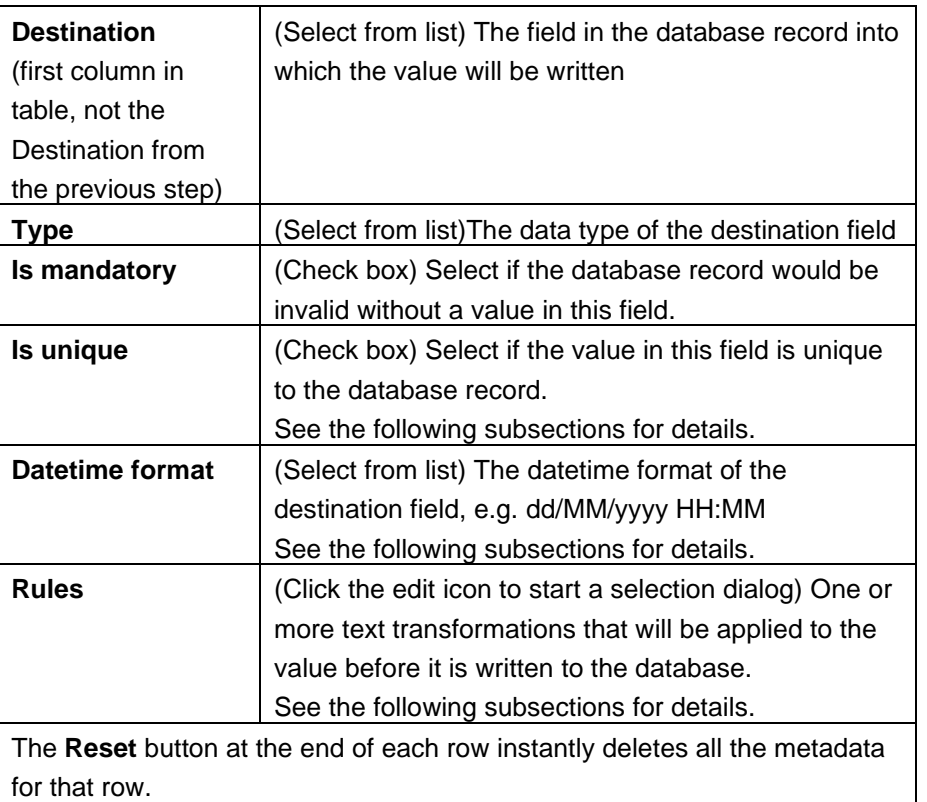

11. When the mappings are complete, click **Save** to save the import template. The Import Template List is displayed, including a new row for the

### <span id="page-14-0"></span>**5.1.1 Unique identifier option mechanism**

If you select one of the following in the **Destination** drop-down list:

- Persons(w. attached authorizations, cards, companies)
- Visitors(w. attached authorizations, cards, companies)

and the import file contains property fields for more than one entity type (Persons, Visitors, Companies, Authorizations, or Cards) then each entity type requires at least one of its fields to be unique. Since version 1.0.5.0 only Persons/Visitors require unique keys to be defined. For Cards, Companies and Authorizations unique keys are set automatically.

The import process then groups the rows in the CSV import file by this unique field value. That is, all lines in the import file that have the same value in the unique field will be treated as belonging to the same database entry. If multiple lines in the import file refer to the same field in a unique entity, then the last line "wins", that is, its field value will supersede that of the earlier lines.

template you have just created.

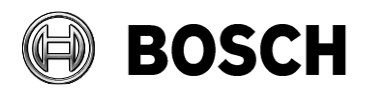

2021-10

There are three methods for defining a field as unique:

- A) If an entity type, such as Persons or Visitors, has a naturally unique field, such as an ID number, in the database, then select the **Is unique** check box in the mapping. An example is Persons. PERSNO
- B) If an entity type, such as Persons, does not have a naturally unique field in the database, then you can define a dummy field called, for example  $ext{ext}$  in the import template, and give it a **Destination** of ExternalID, for example Persons.ExternalID. The import process will then treat all the Person lines in the import file that

have the same value in the column ext as belonging to the same Person. In this case do **not** select the **Is unique** check box.

IMPORTANT: If you have used the **Old Import/Export tool** with key field(s) not mapped to any of the properties, and you create a template using same data input, this will cause duplication of data in the BIS or AMS system. Similarly, if the BIS or AMS system already has data inserted somehow with ExernalID (without using IMPEX) and you will try to do update of such a data, IMPEX will create new entries in the system, because these ExternalIDs are new for it.

C) Use Persons. PERSID for Persons or Visitors. VISID. The internal database identifiers of the entities. Please note that only update is available with this option, and if the input value is empty import will fail with an error.

IMPORTANT: Do not mix the methods A, B and C within the same entity type.

### <span id="page-15-0"></span>**5.1.2 Import of images**

To do import of the Person's or Visitor's photos a column which contains a path to image file or image file name should be mapped to special property 'Image' There are 3 options available to import images (drop-down on 1<sup>st</sup> step of Import Template):

- 1. Full path input file should contain value with full path to the image file located on the IMPEX server
- 2. Relative path input file should contain value with image file name with extension. User should provide a path to folder with images located on the IMPEX server
- 3. From Zip file input file should contain value with image file name with extension. User should upload a ZIP archive with images on immediate or scheduled import.

<span id="page-15-1"></span>**Note**: Image files should not be bigger than 500Mb.

### **5.1.3 Setting a datetime format for a mapping**

- 1. Click the Edit icon in the **Rules And Formatting** column
- 2. Select a datetime format from the list

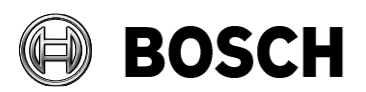

<span id="page-16-0"></span>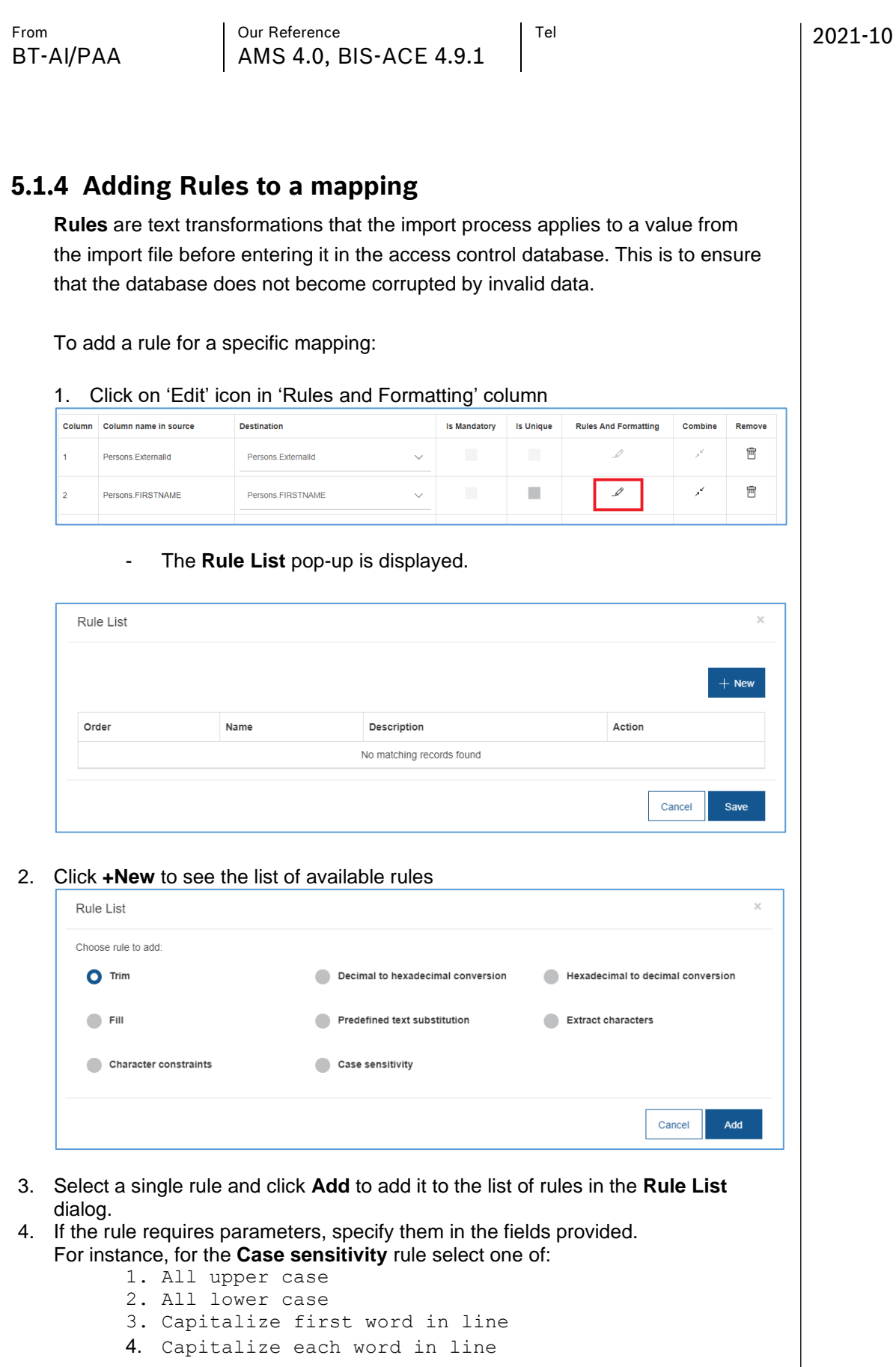

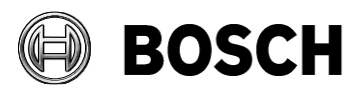

<span id="page-17-1"></span><span id="page-17-0"></span>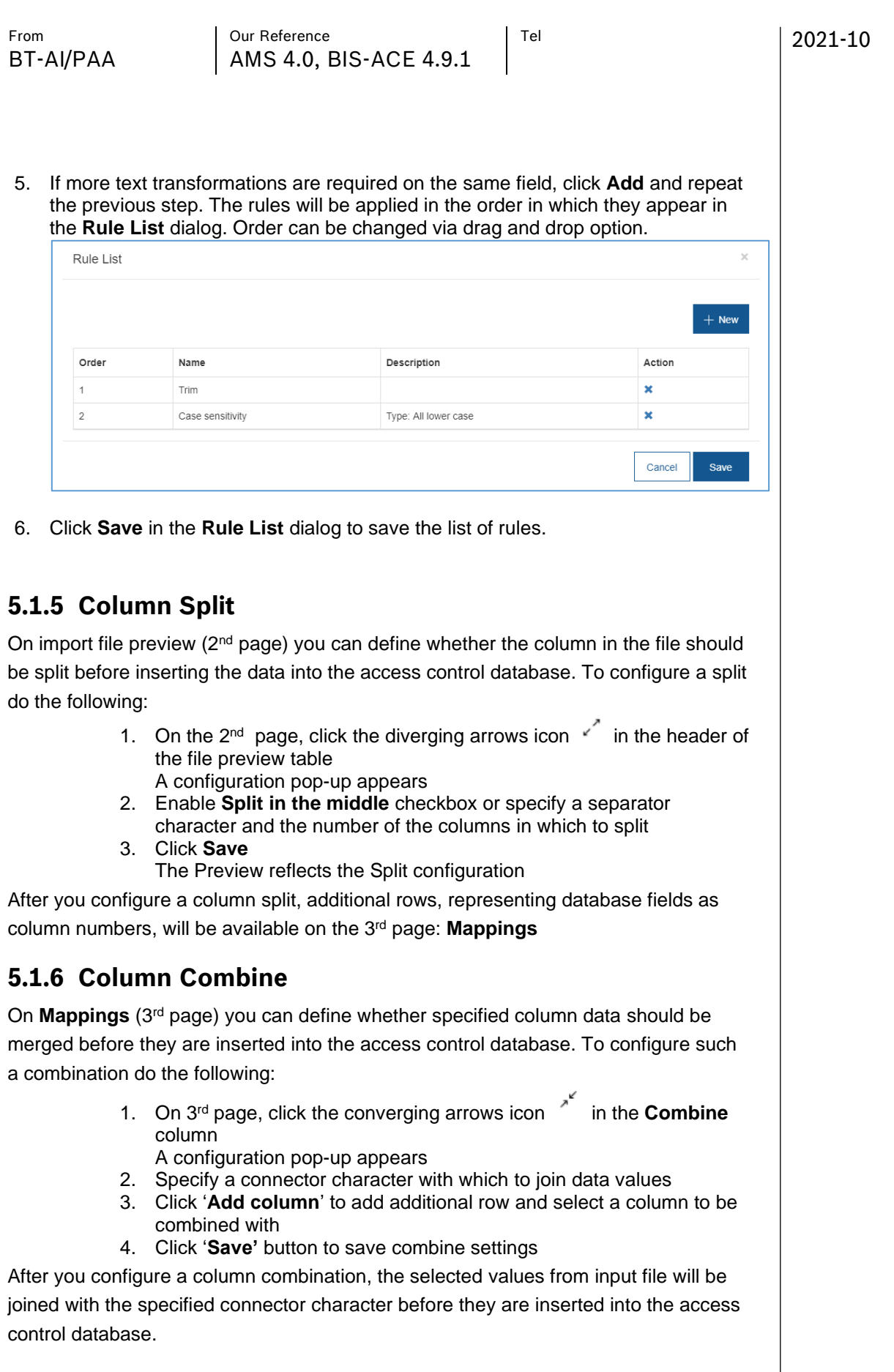

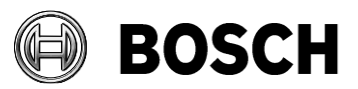

<span id="page-18-0"></span>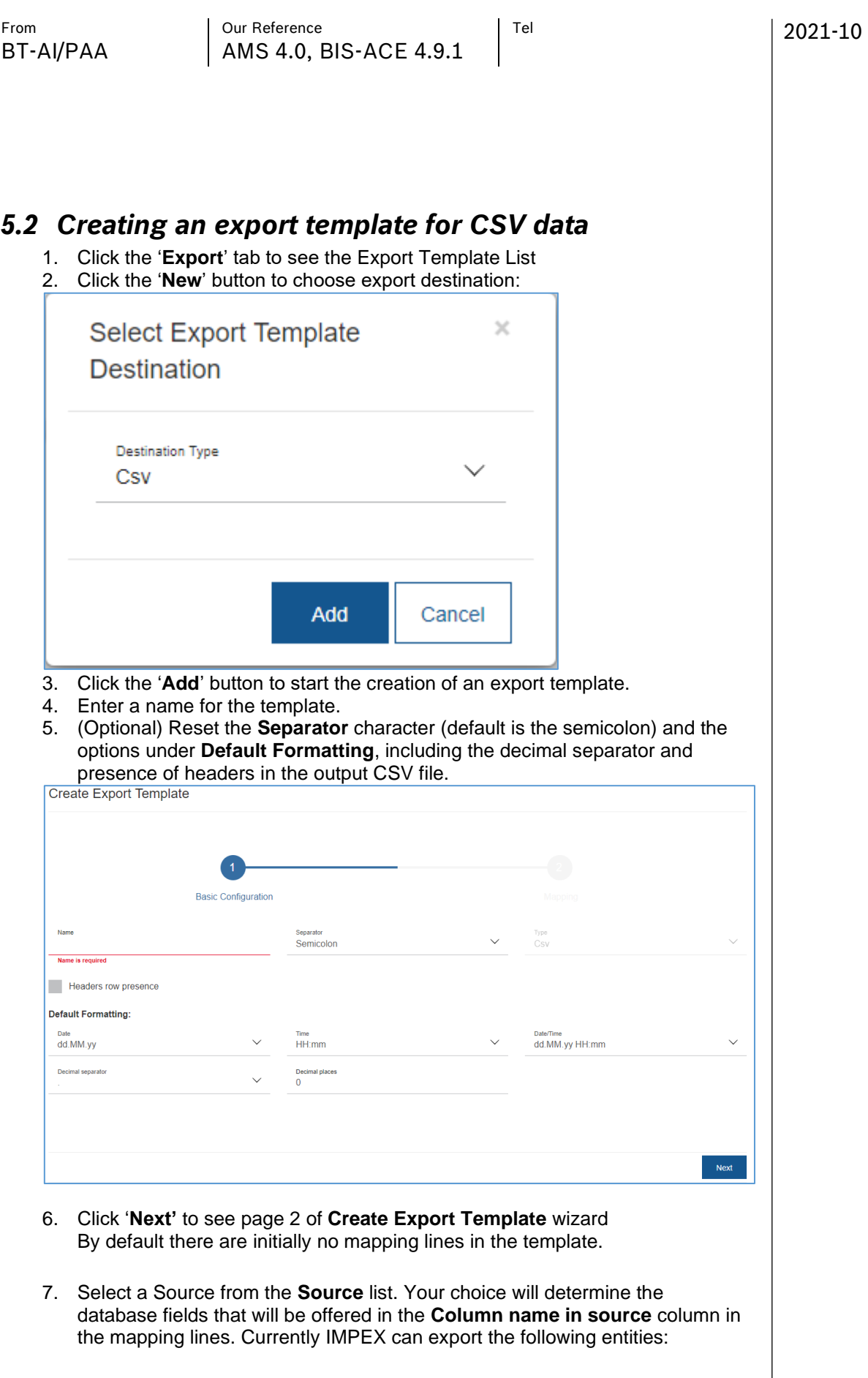

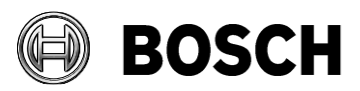

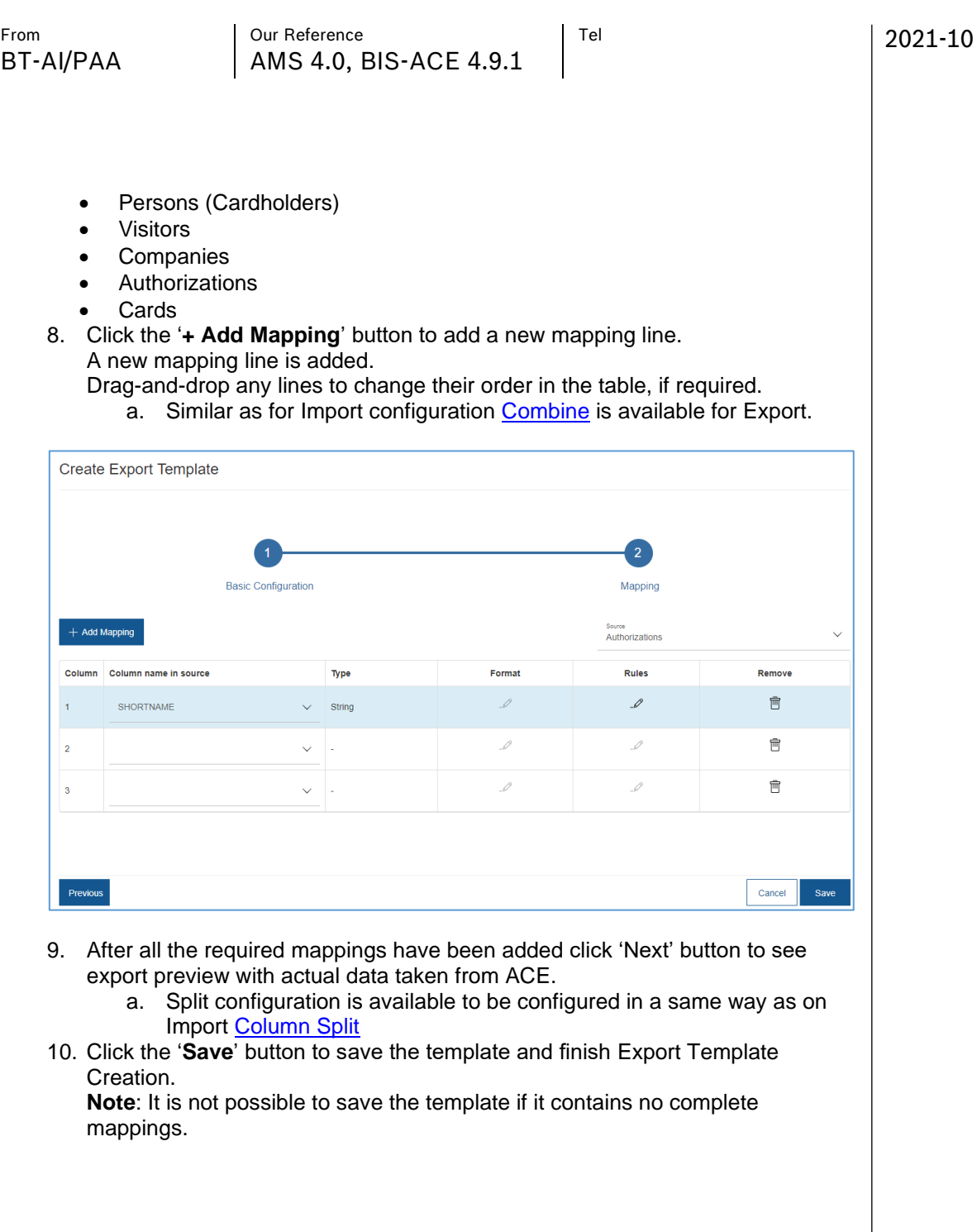

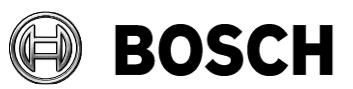

<span id="page-20-0"></span>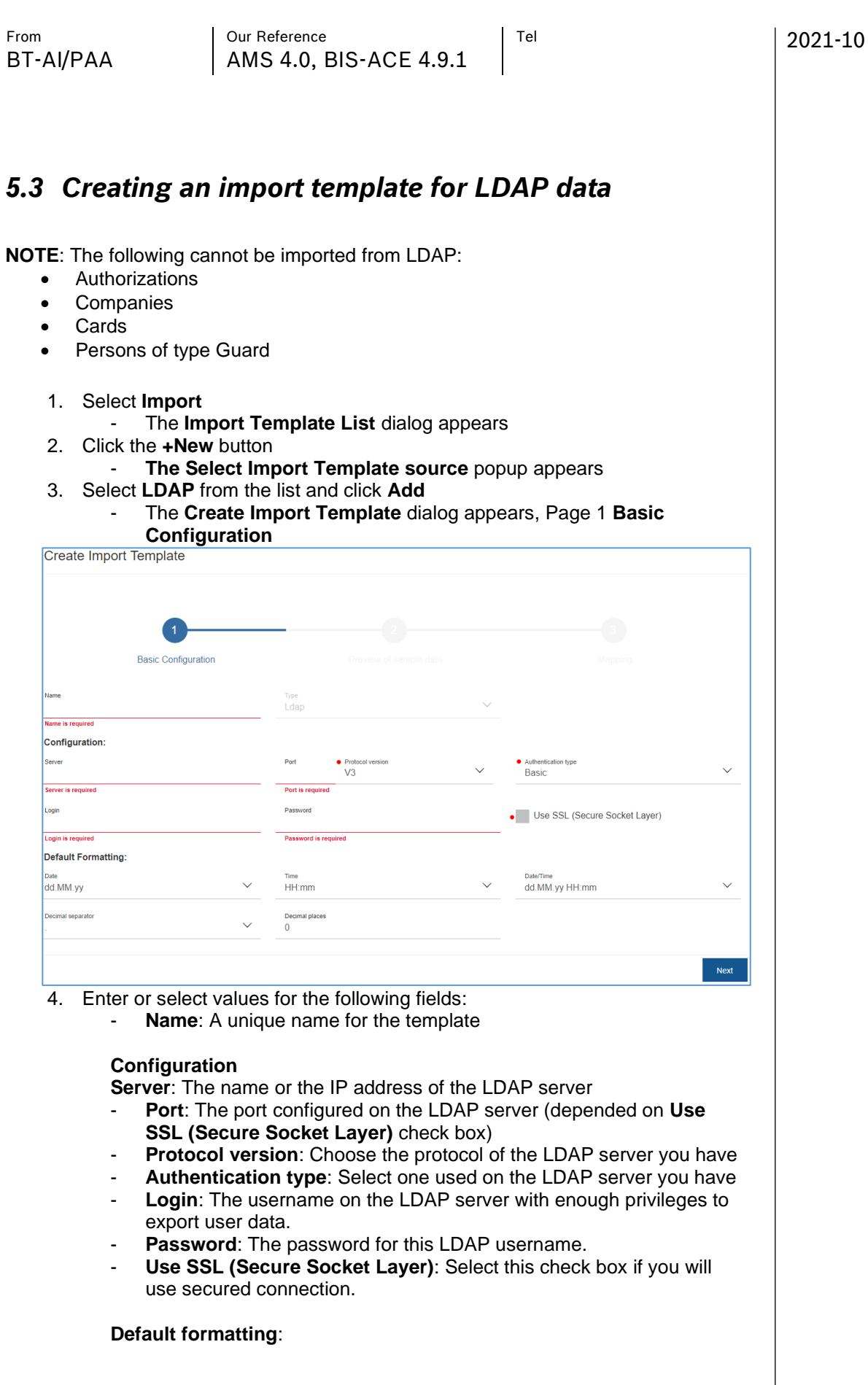

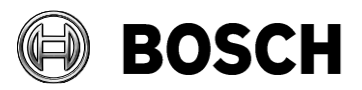

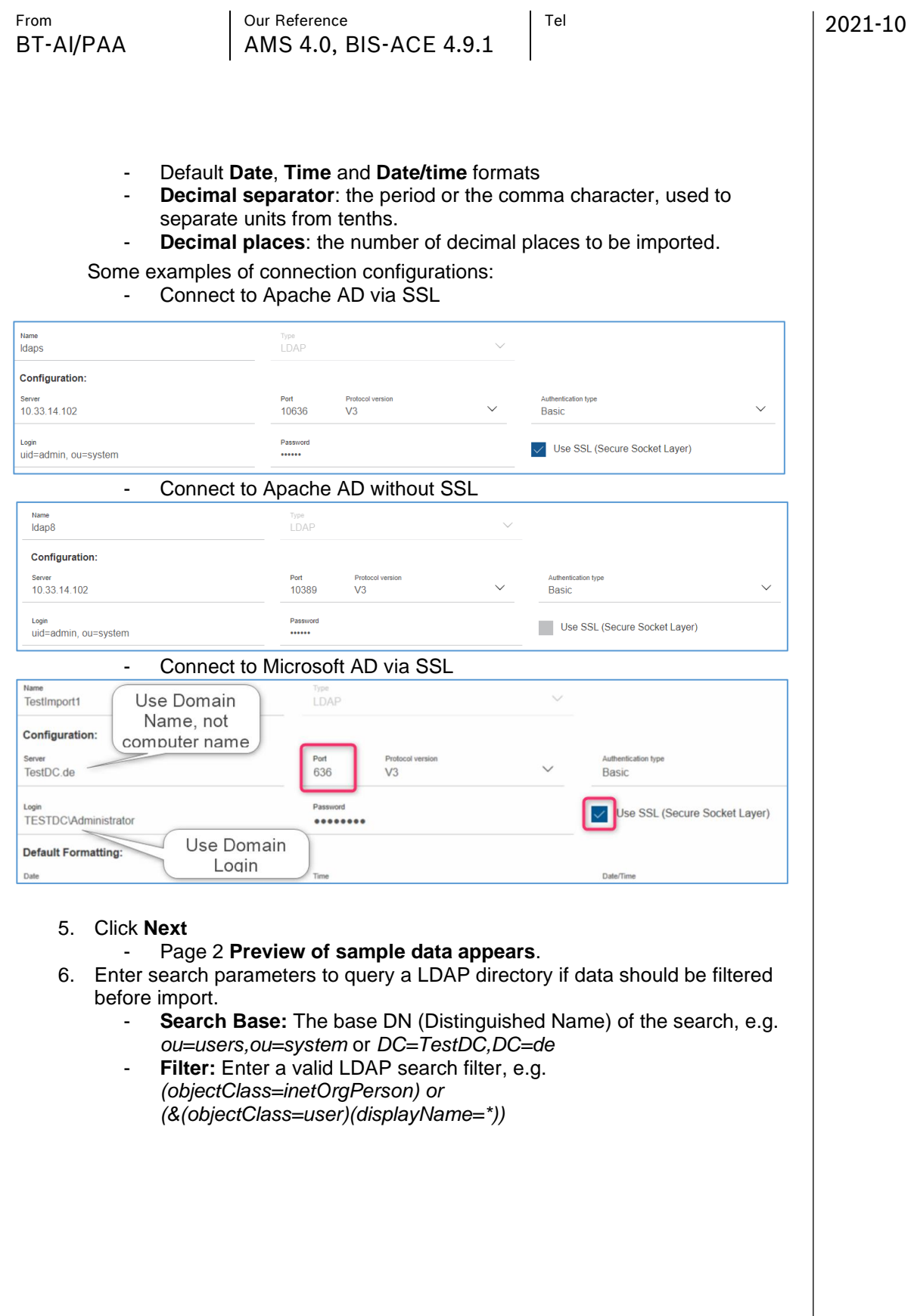

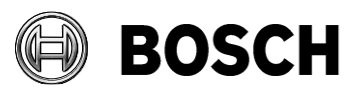

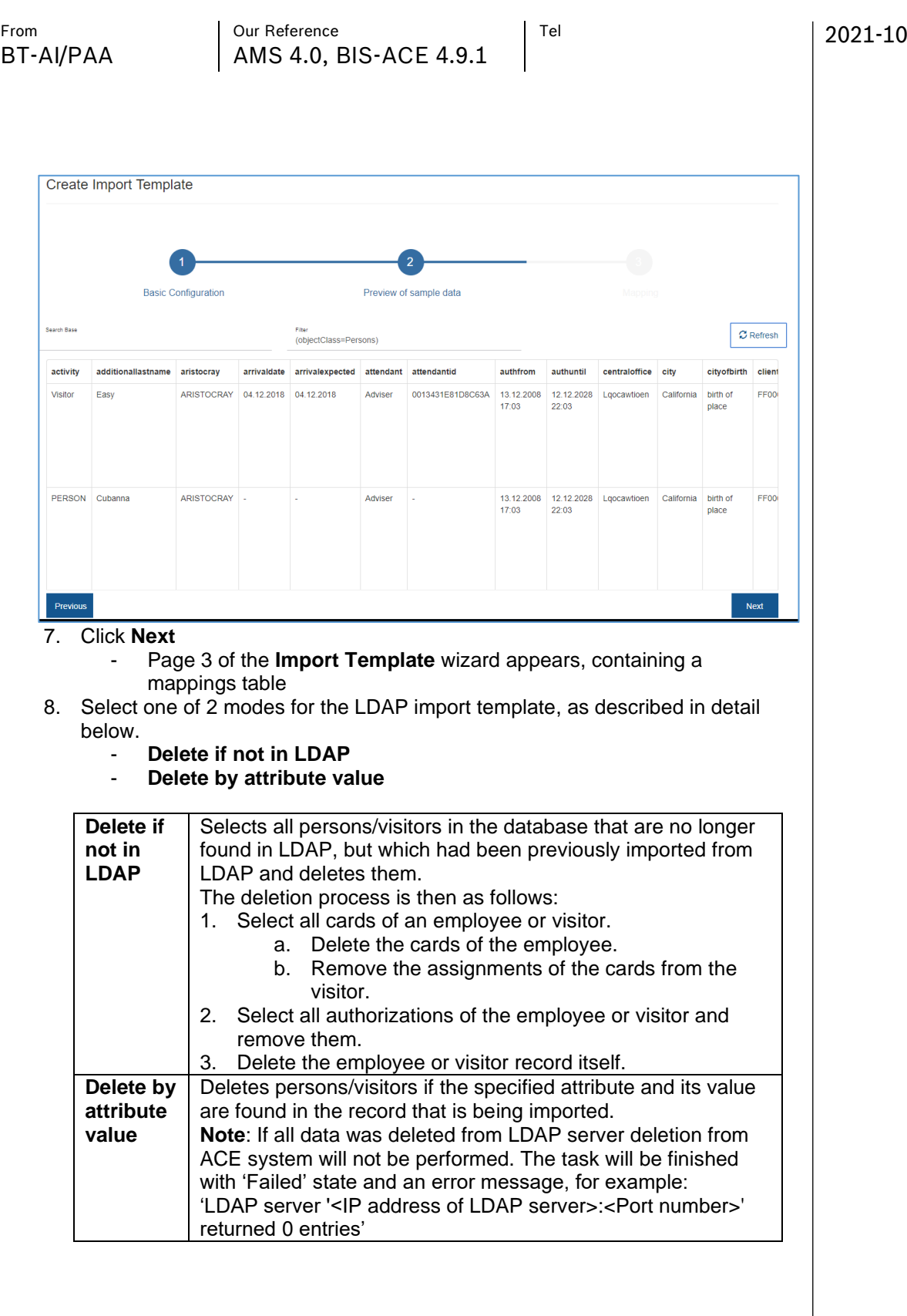

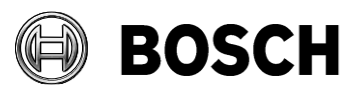

<span id="page-23-0"></span>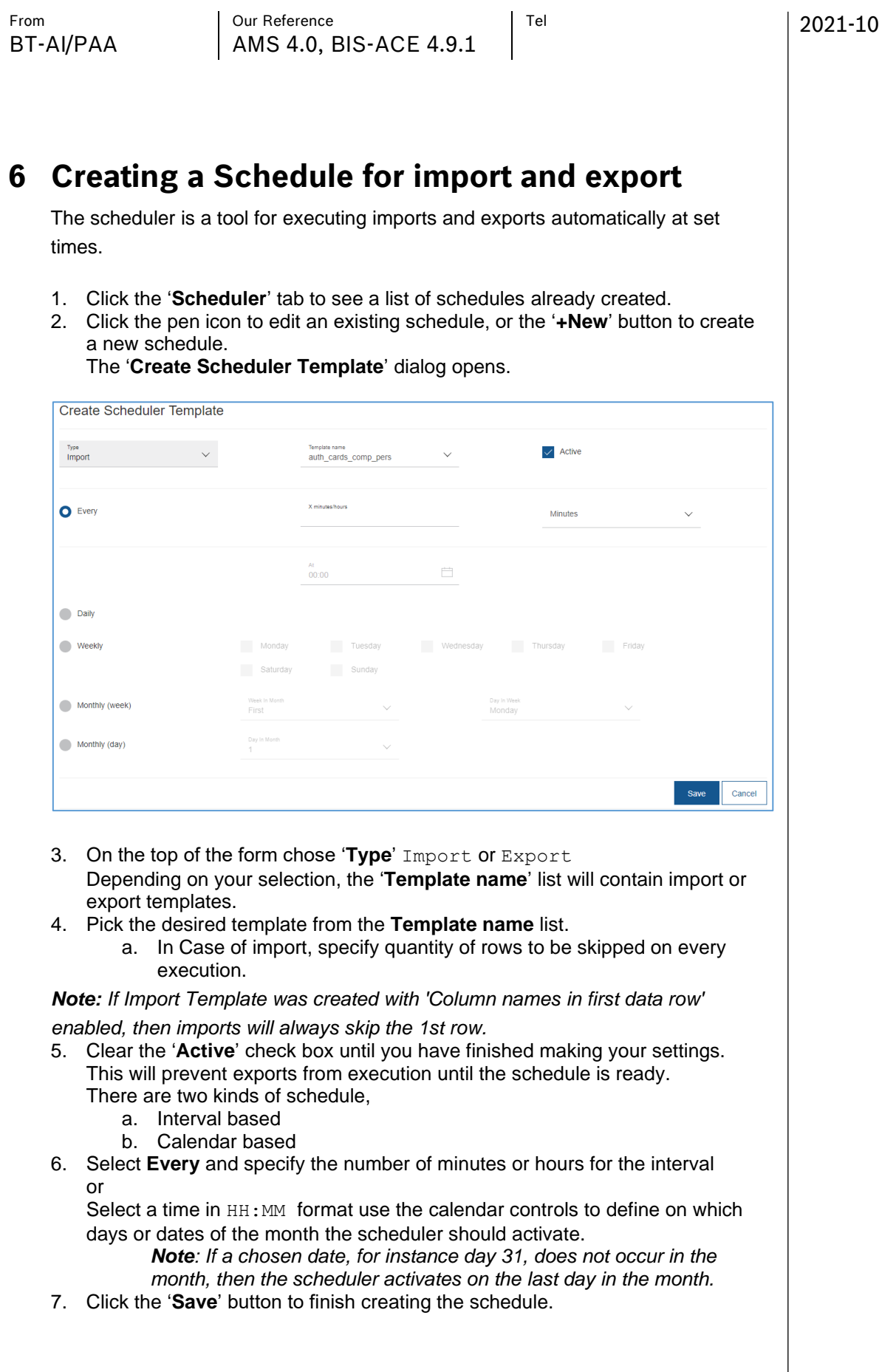

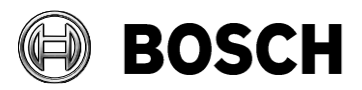

<span id="page-24-2"></span><span id="page-24-1"></span><span id="page-24-0"></span>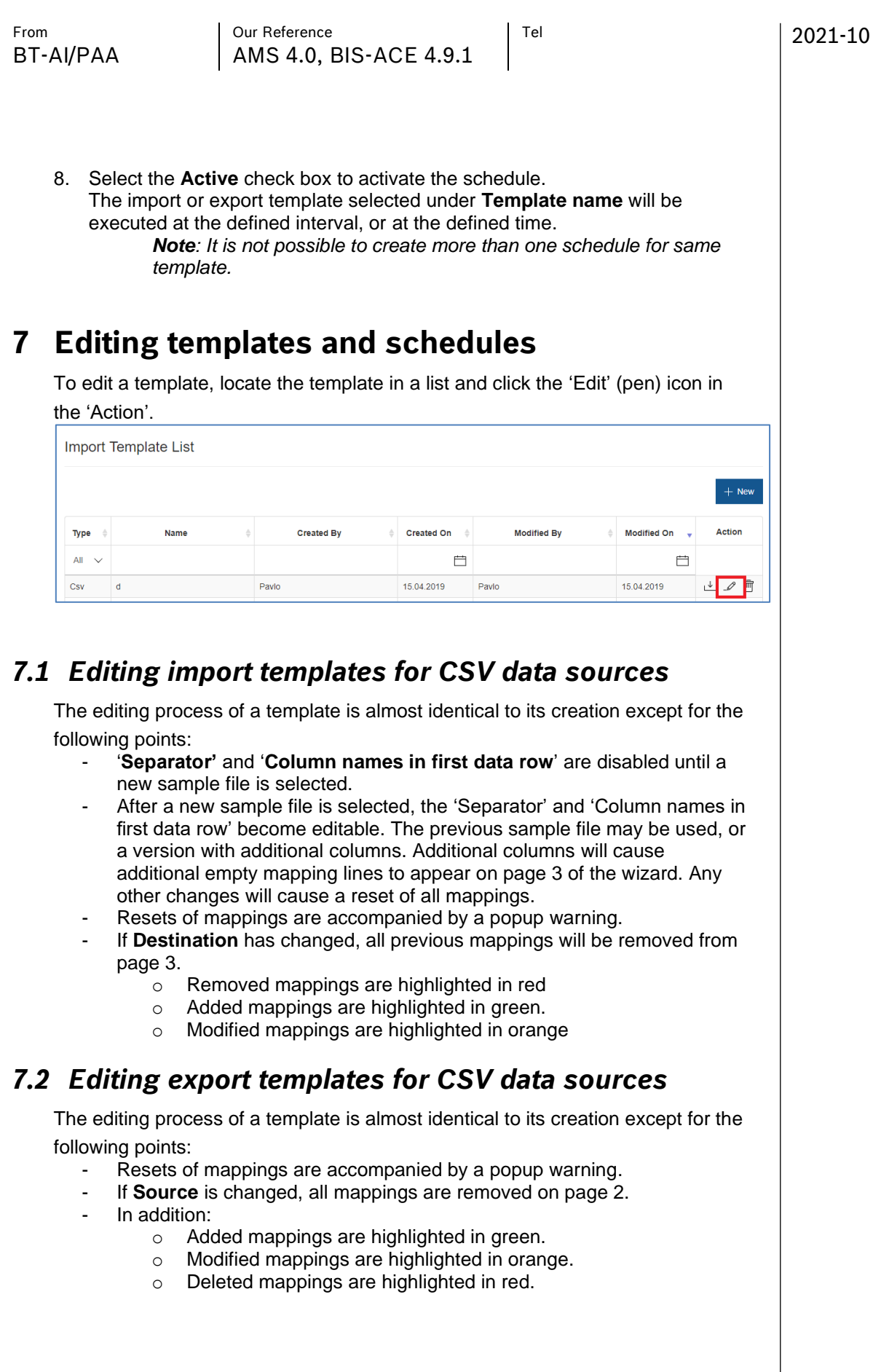

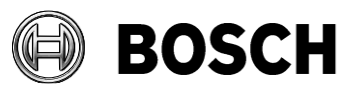

2021-10

From  $\vert$  Our Reference  $\vert$  Tel BT-AI/PAA | AMS 4.0, BIS-ACE 4.9.1

## <span id="page-25-0"></span>*7.3 Editing import templates for LDAP data sources*

The editing process of the template is almost identical to its creation except for the following points on page 3:

- All mappings will be removed if '**Destination'** is changed. The user receives an appropriate warning beforehand.
	- o Added mappings are highlighted in green.
	- o Modified mappings are highlighted in orange.
	- o Deleted mappings are highlighted in red.

### <span id="page-25-1"></span>*7.4 Editing export templates for LDAP data sources*

The editing process of the template is almost identical to its creation except for the following points on page 2:

- All mappings will be removed if '**Source'** is changed. The user receives an appropriate warning beforehand.
	- o Added mappings are highlighted in green.
	- o Modified mappings are highlighted in orange.

## <span id="page-25-2"></span>*7.5 Editing schedules*

- 1. Click the **Scheduler** tab to display a list of schedules.
- 2. At the end of the row of the desired schedule, click the Edit (pen) icon.
- 3. Clear the **Active** check box, to prevent the schedule from being executed in the meantime.
- 4. Make the desired changes
- 5. Click the **Save** button to finish editing.
- 6. Select the **Active** check box to allow the execution of the schedule.

# <span id="page-25-3"></span>**8 Deleting templates and schedules**

#### **Notes:**

- If the template that you wish to delete is included in a schedule, then you must delete the schedule first, regardless of whether the schedule is active.
- You cannot delete a schedule if any of its tasks are **in progress** or **Pending**. Wait for the tasks to finish before deleting the schedule.

To delete an import template, an export template or a schedule:

- 1. Locate the template or schedule in the list on the first page of the respective tab (**Import**, **Export** or **Scheduler**).
- 2. Click the '**Delete**' (trash can) icon in the '**Action**' column.
- 3. Confirm or cancel the deletion in the popup warning message.

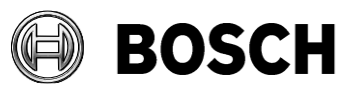

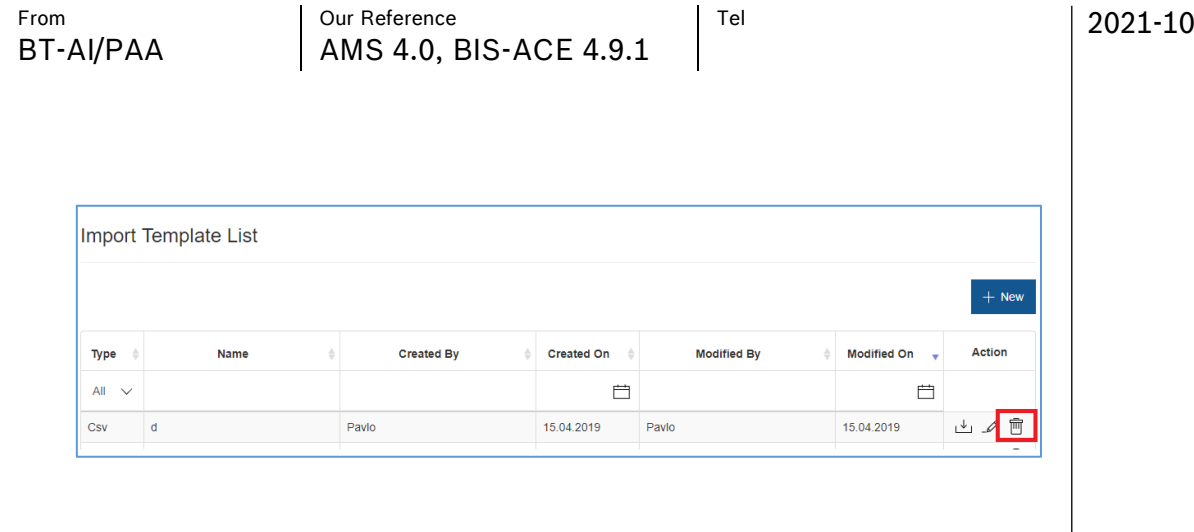

# <span id="page-26-0"></span>**9 Execution of import/export tasks: The Agent**

### <span id="page-26-1"></span>*9.1 Execution of the import process*

If a line in an input file refers to an entity that already exists in the access control database, then the import will update it. Otherwise the import will create a new database record.

Before every create/update operation, entities in the access control database are searched by the following fields:

- **Authorizations** will be checked by SHORTNAME property.
- **Companies** by COMPANYNO.
- **Cards** by CARDNO and Customercode (CODEDATA). **Persons and Visitors** – by unique identifiers provided by operator (see section [5.1.1](#page-14-0) Unique identifier [option mechanism\)](#page-14-0)

**Note:** If Input file contains empty value for text type of properties such a property will be cleared on update import. This is actual only for text type of properties. Dates, *Numbers and Boolean will not be cleared.*

## <span id="page-26-2"></span>*9.2 To execute an import or an export immediately*

- 1. Locate the template in the list on the first page of the respective tab (**Import** or **Export**).
- 2. Click the '**Import**' or **Export** icon in the '**Action**' column.
- 3. Specify quantity of rows to be skipped on the execution

*Note: If Import Template was created with 'Column names in first data row' enabled, than 1st row will be skipped during every import execution.*

- 4. Confirm or cancel the execution in the popup message.
	- a. The **Agent Task List** is displayed.
	- b. The new import or export appears at the top of the list, with dates and times for **Created**, **Started** and **Completed**, and a **State** (one of Pending, In Progress, Succeeded, Failed).

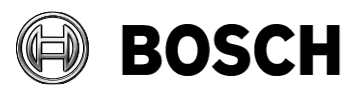

<span id="page-27-1"></span><span id="page-27-0"></span>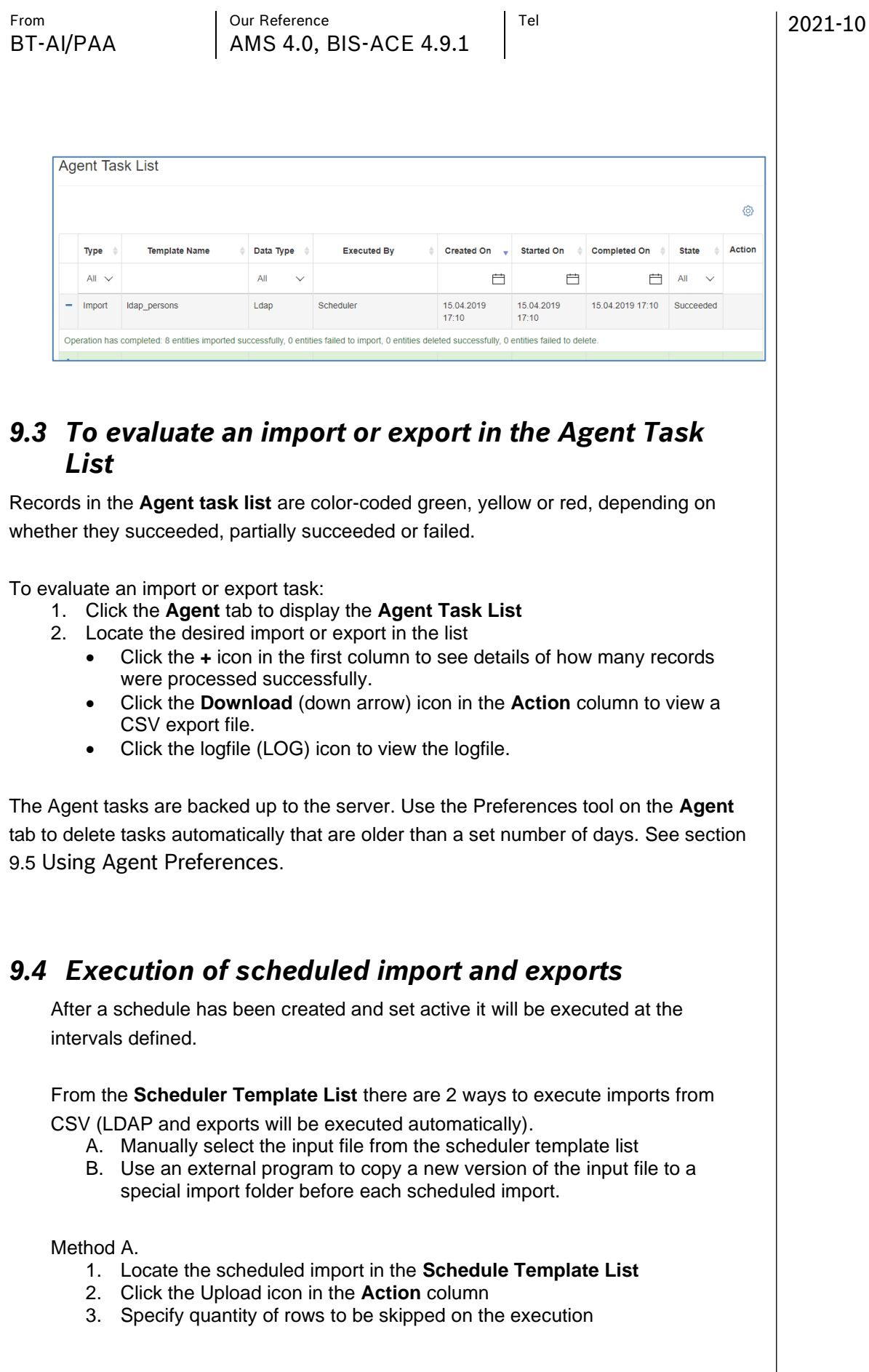

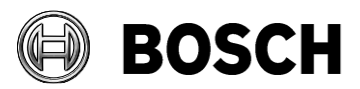

<span id="page-28-0"></span>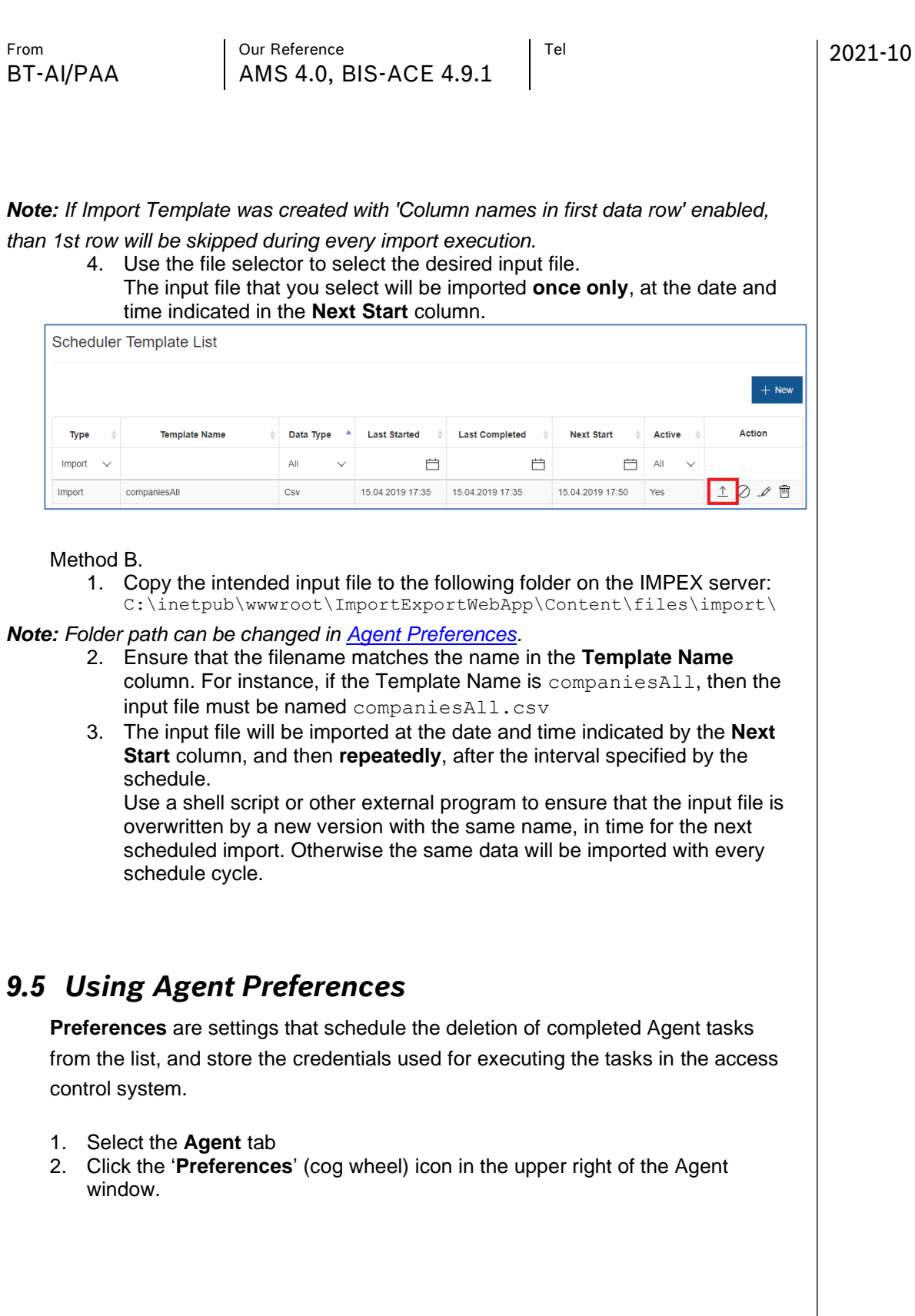

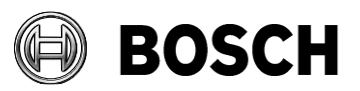

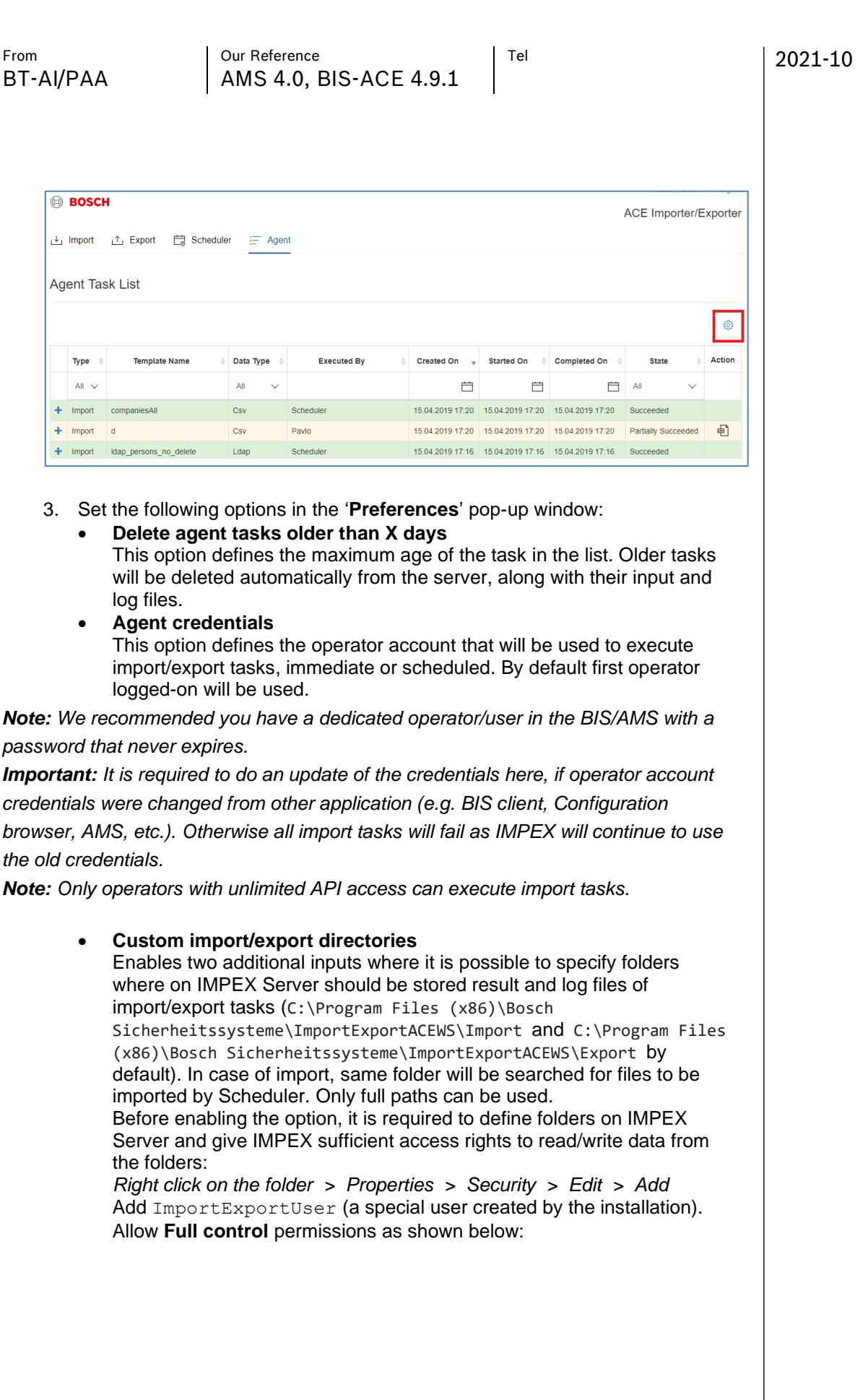

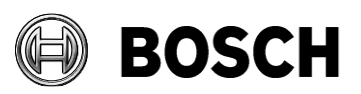

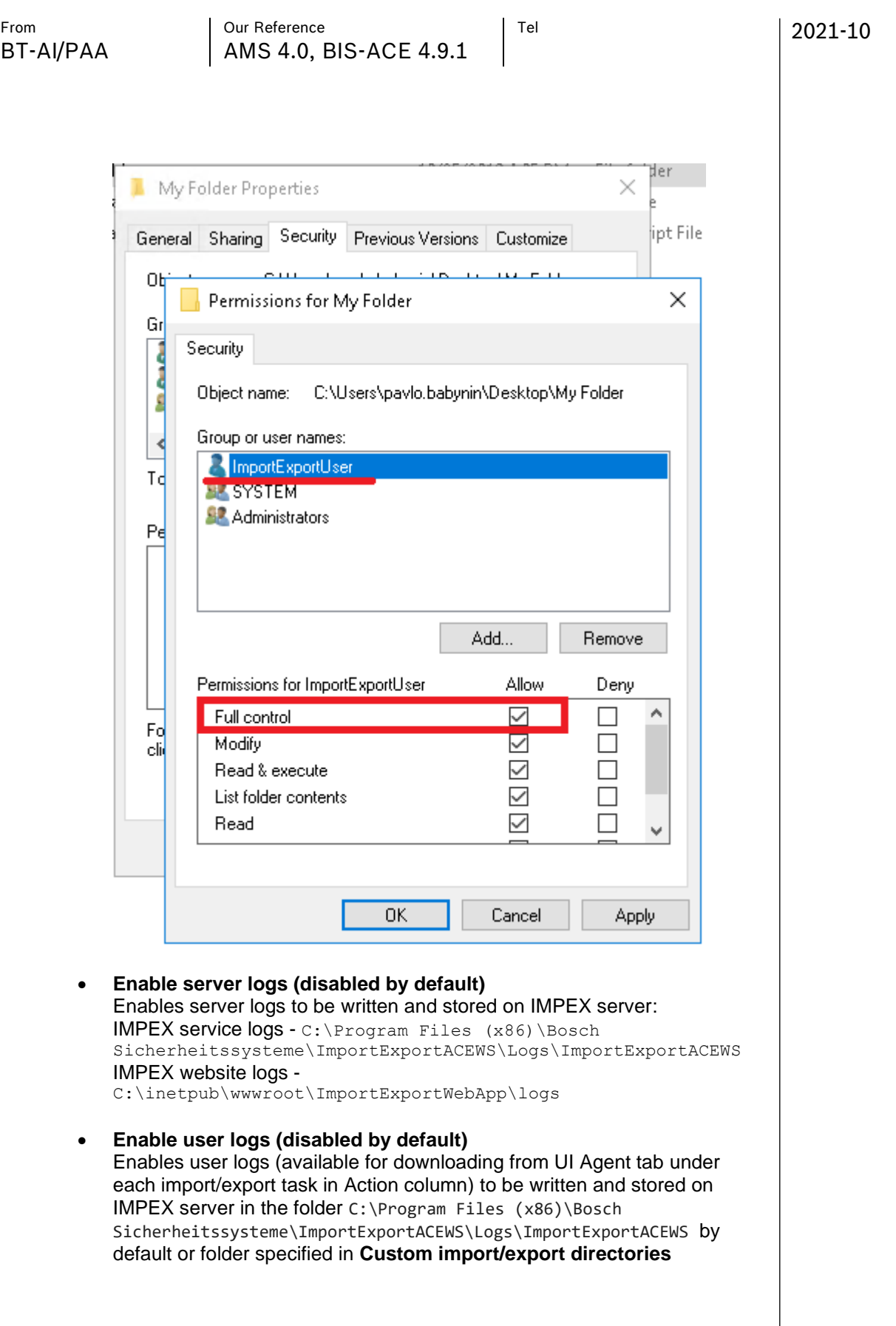

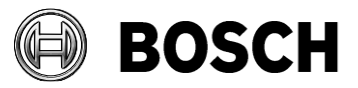

2021-10

## <span id="page-31-0"></span>*9.6 Using Agent Backup/Restore*

IMPEX configuration (Import Templates, Export Templates, Scheduler Templates and Preferences) can be backed up and restored via a dedicated menu on the **Agent** tab. Agent Task List

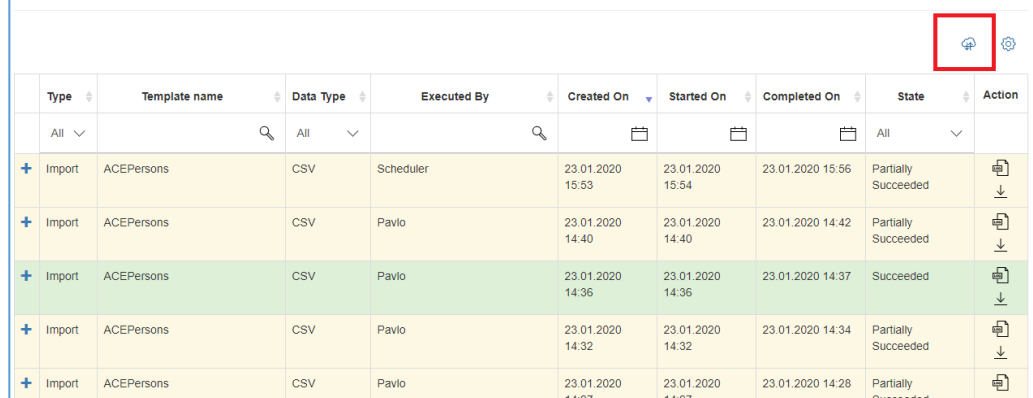

Click the 'Backup/Restore' (cloud) icon. A pop-up appears with options:

**Backup** Password **Restore** Choose file - Password Backup/Restore  $\overline{\chi}$ Backup Password Backup Restore Choose File  $\triangle$ Password Restore Close

#### **Backup**

This option provides ability to enter a password for the BAK file which will contain the IMPEX configuration. Then click the '**Backup'** button to initiate the backup process. After the process is finished, the password protected BAK file can be downloaded and saved.

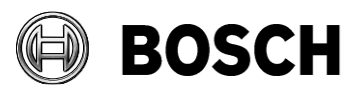

2021-10

#### **Restore**

This option allows you to select the BAK file created with **Backup** option. After providing the password specified on the **Backup** option, and clicking on '**Restore'** button, the current configuration will be replaced with the configuration from the BAK file.

#### **Migrate old templates**

This button is shown only if import and export templates (descriptions) are configured in old IMPEX. After click on the button, an Old Template list will be shown. To do migration of old templates select Destination (required) and scheduler (optional) for each of the templates to be migrated. Only templates with defined Destination will be included into migration process. Note that new IMPEX does not support multiple schedulers for one template. If migration is not possible or contains some warnings an old template will be marked with error/warning sign in the list. (Click on sign to see more details).

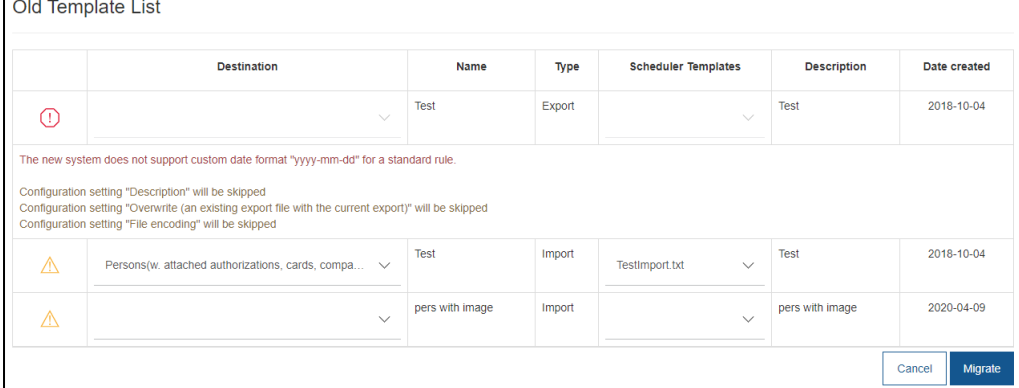

Scheduler Template columns contains drop-downs with file names options, but this file names are used only for indication of Tasks configuration from Old IMPEX and not the file itself.

# <span id="page-32-0"></span>**10 Examples**

### <span id="page-32-1"></span>*10.1CSV import example*

Using the example file **import\_input\_exampl.csv**, the following Import Template settings are defined for an import:

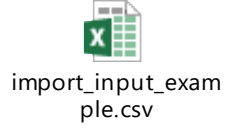

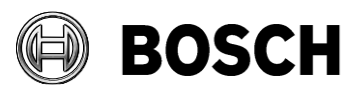

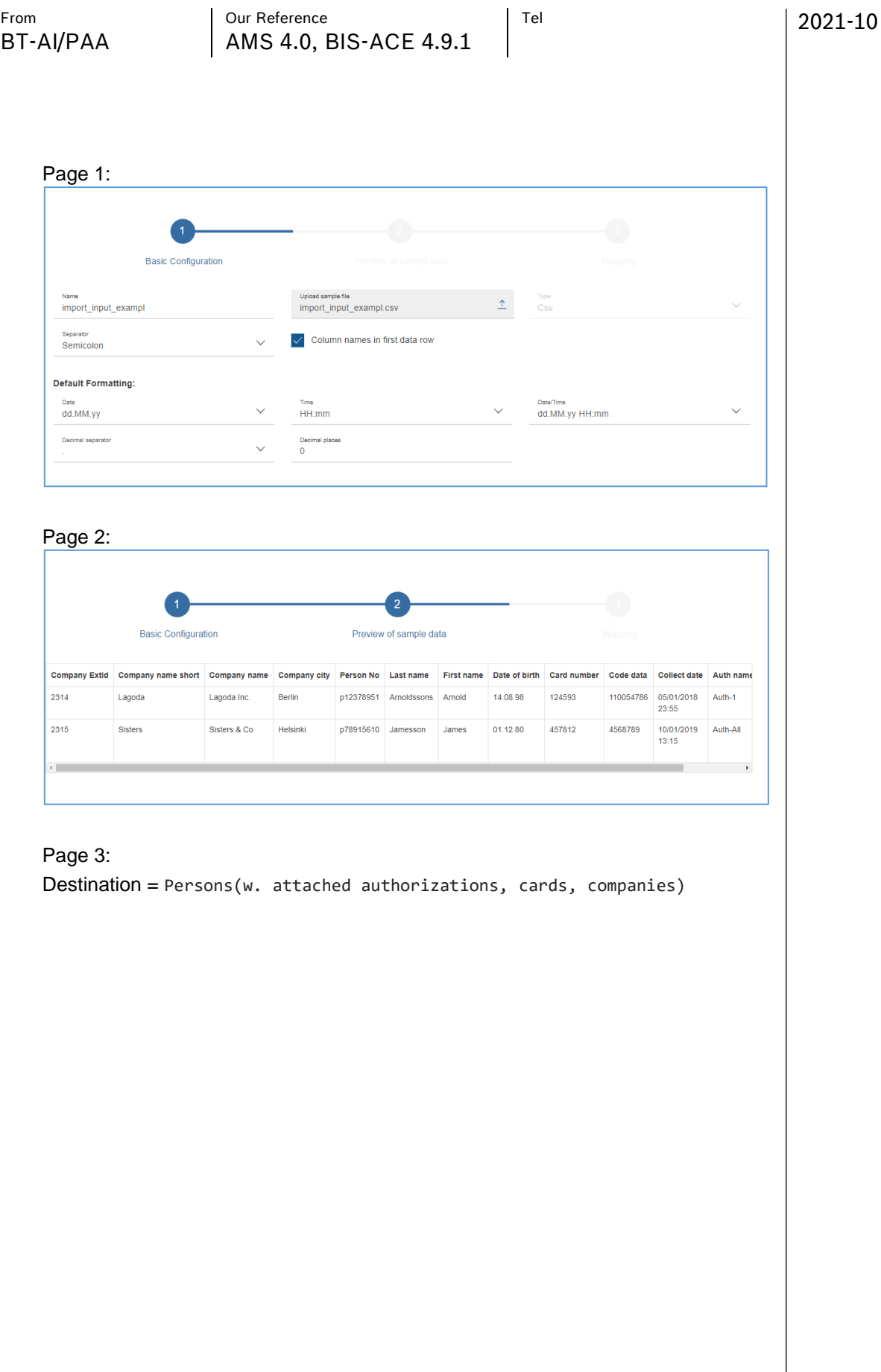

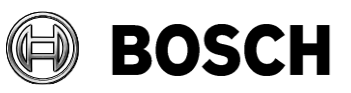

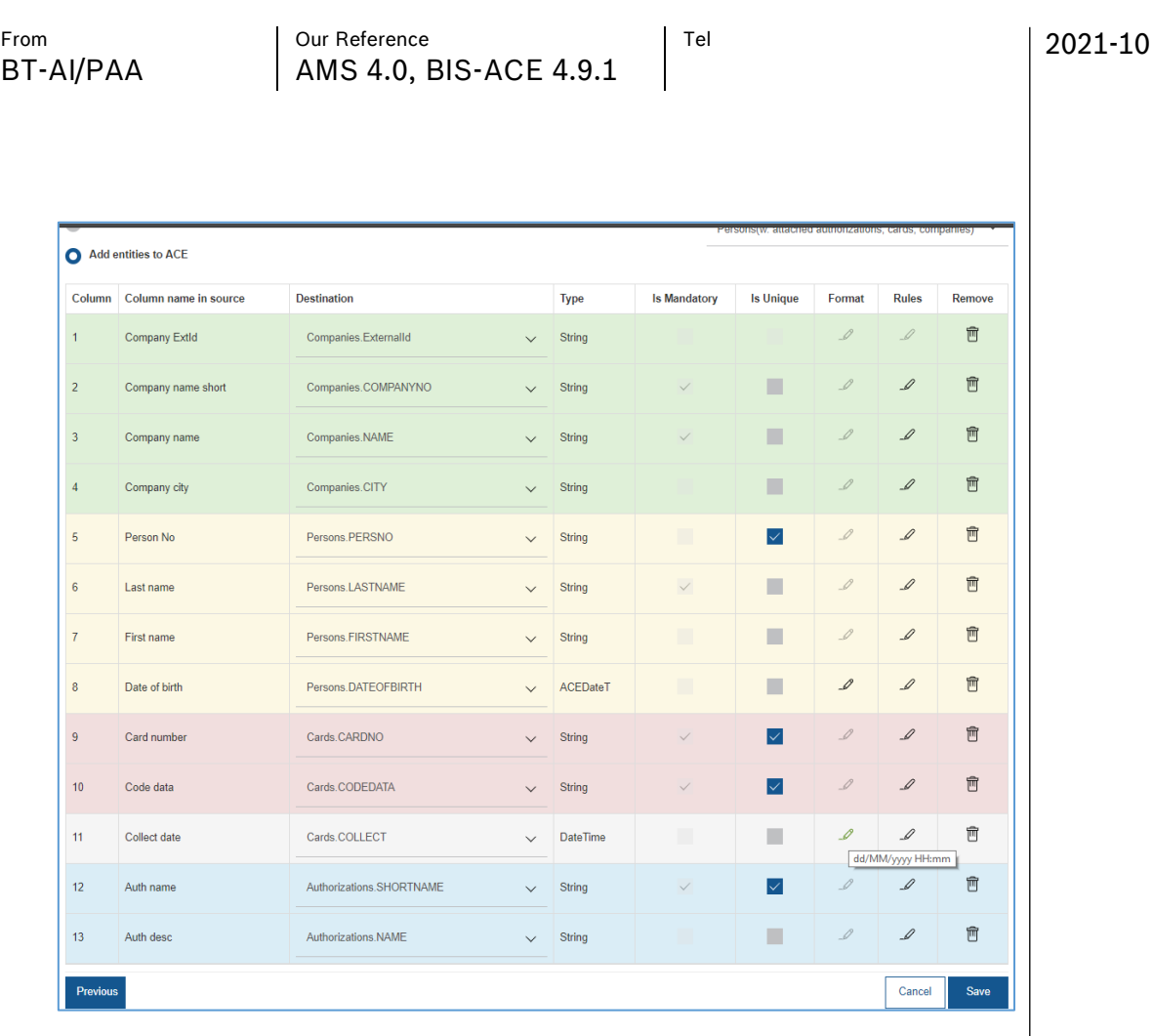

#### The format of the **Date** column is overridden to match the input:

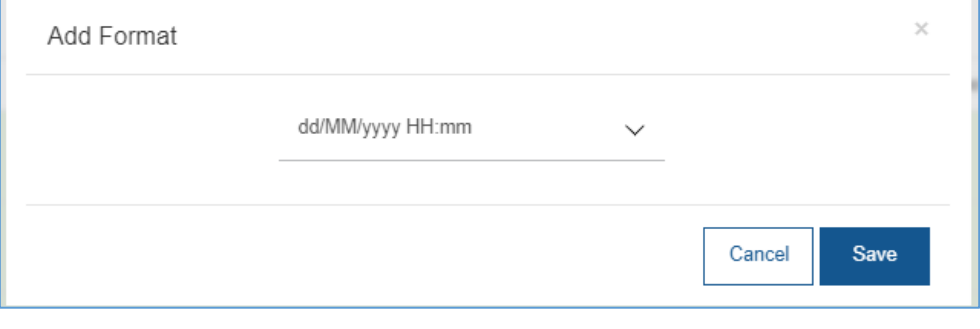

#### After the import

- Task finishes with a success message.

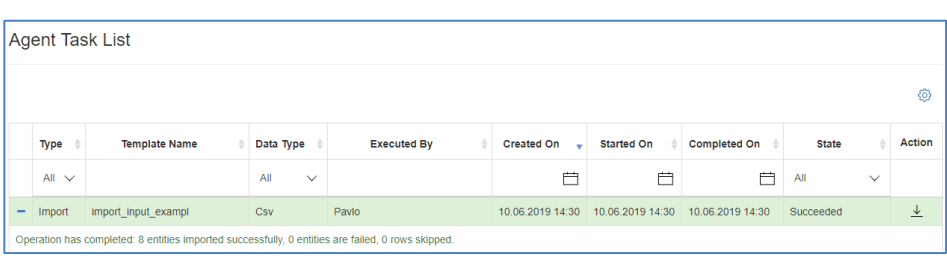

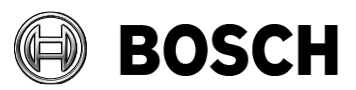

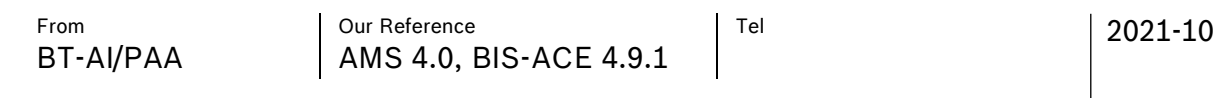

### - the Access control database contains the following entries:

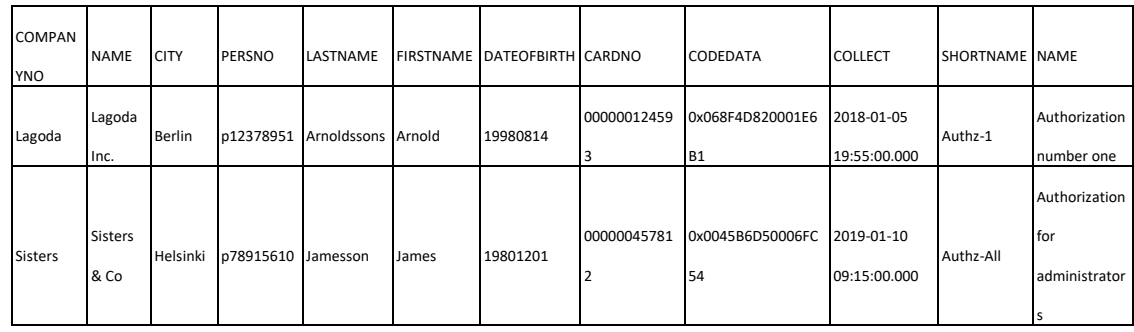

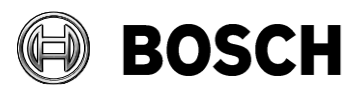

<span id="page-36-1"></span><span id="page-36-0"></span>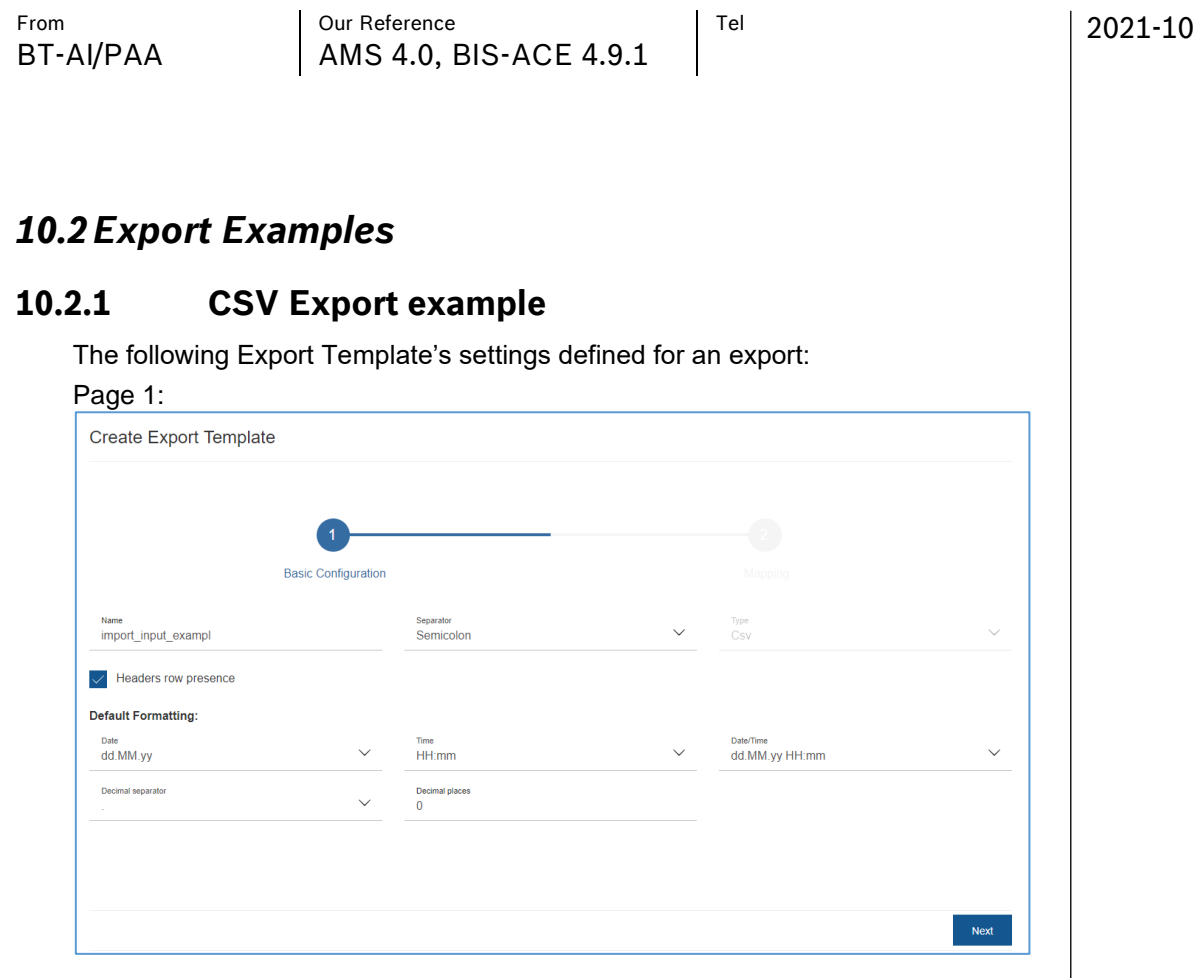

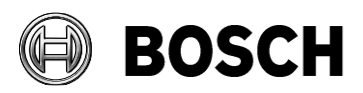

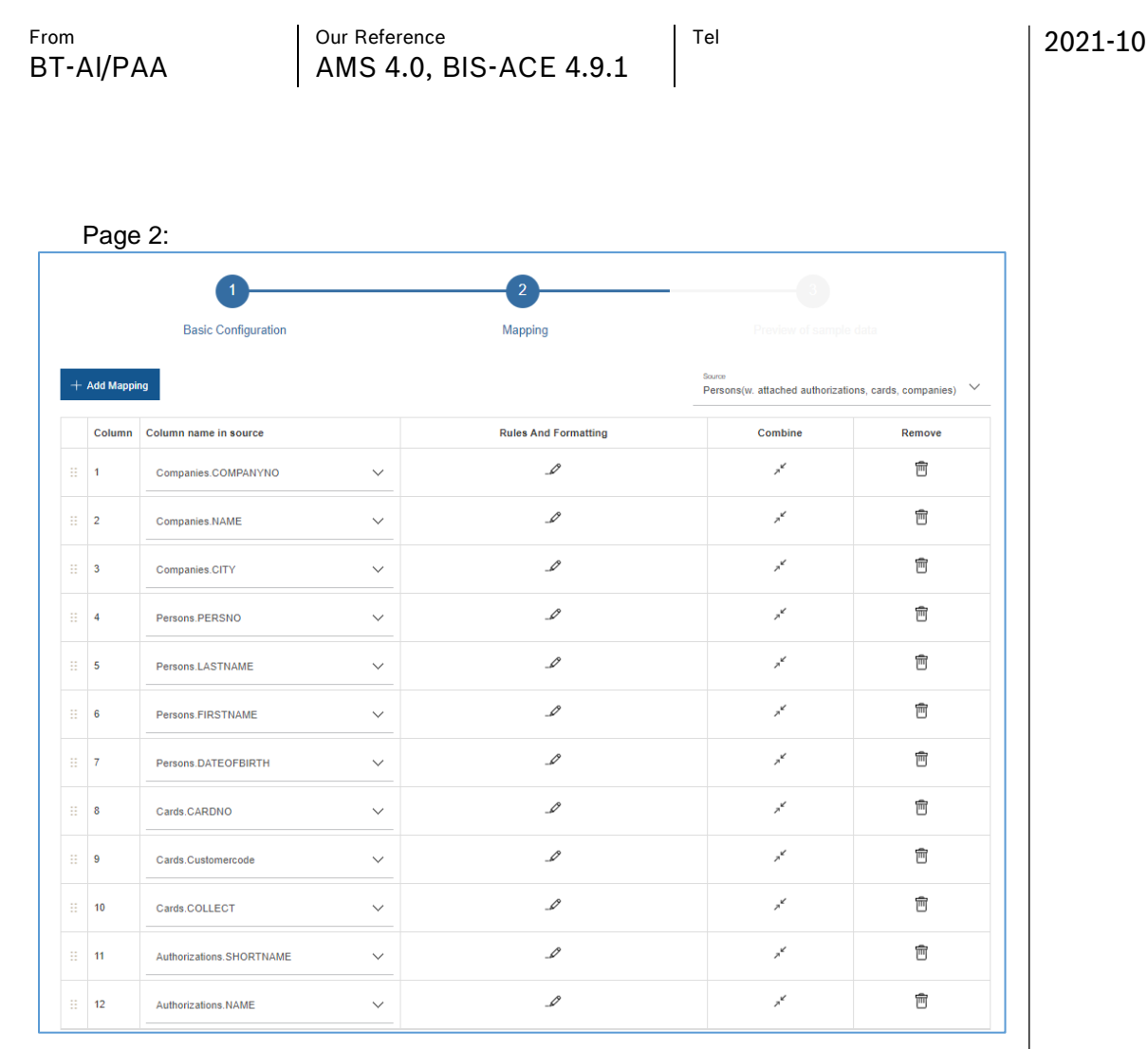

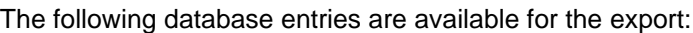

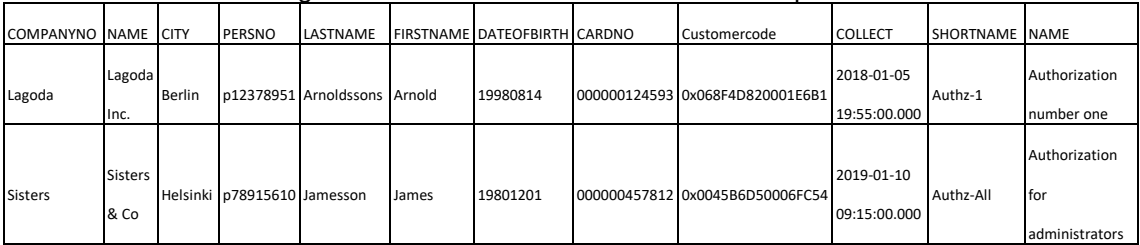

The Export generates a file that can be downloaded from the **Agent Task List** with the following contents:

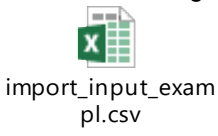

File Edit Format View Help

....<br>|COMPANYNO;NAME;CITY;PERSNO;LASTNAME;FIRSTNAME;DATEOFBIRTH;CARDNO;Customercode;COLLECT;SHORTNAME;NAME<br>|Lagoda;Lagoda Inc.;Berlin;p12378951;Arnoldssons;Arnold;14.08.98;000000124593;110054786;05.01.18 23:55;Authz-1;Aut

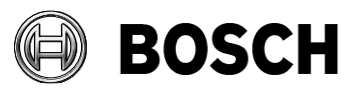

<span id="page-38-0"></span>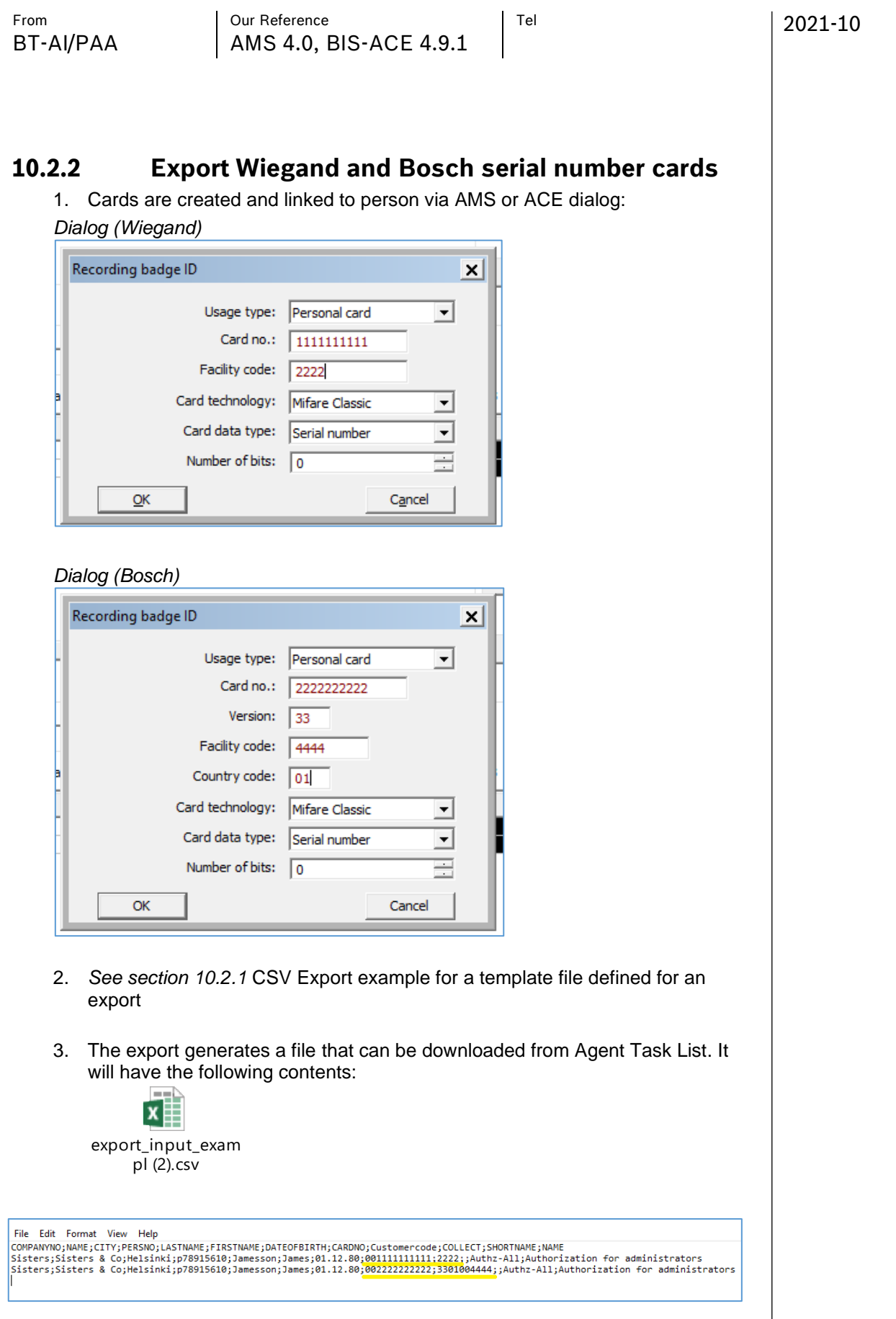

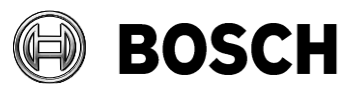

2021-10

# <span id="page-39-0"></span>**11 Examples of use**

The IMPEX tool provides an ability to do numerous operations with BIS/AMS system entities (Persons, Visitors, Companies, Cards and Authorizations). This chapter contains a description of available actions to be done with IMPEX.

**1. Insert single entity in the system via CSV.**

To insert single entity to the system you may perform a simple import of the CSV file containing a list of entities e.g. file with Companies only or Persons only or etc.

**2. Update single entity in the system via CSV.**

To do an update on the entities already inserted or existing in the system, an input file should contain the rows with values for unique fields used during inserts.

Before every update operation, entities in the access control database are searched by the following fields:

**Authorizations** will be checked by SHORTNAME property. **Companies** – by COMPANYNO.

**Cards** – by CARDNO and Customercode (CODEDATA).

**Persons** and **Visitors** – by unique identifiers provided by operator (see section [5.1.1 Unique identifier option mechanism\)](#page-14-0) **Note:** If Input file contains empty value for text type of properties such a

property will be cleared on update import. This is actual only for text type of properties. Dates, Numbers and Boolean will not be cleared.

**3. Delete single entity in the system via CSV.** If there is a need to delete entries in the system then use the [Delete mode](#page-11-0) for CSV templates.

**Note:** If input data contains cards, Visitor's or Person's, the cards will be deleted from the system without deleting a Visitor or a Person.

#### **4. Insert related entities via CSV.**

To insert related entities to the system an input file should have a row for each relation between the entities. E.g. to insert 1 Person with 2 cards the input file should have 2 rows: Firstname;Lastname;Cardno;Customercode Bob;Willson;1;123 Bob;Willson;2;124

#### **5. Update related entities via CSV.**

Similar to **Update single entity in the system via CSV** but unique values should be same as used for insert for each entity in the row.

**Note:** If input data contains visitor card with a Person in one line and the card is not in use, such a card will be removed from visitor's cards and assigned to the Person.

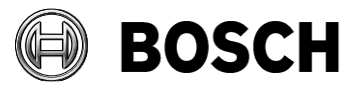

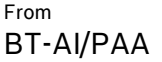

Our Reference Tell Tel AMS 4.0, BIS-ACE 4.9.1

### 2021-10

#### **6. Delete related entities via CSV.**

Similar as for **Delete single entity in the system via CSV** but file should contain related entities. Deleting will be done in next sequence:

- 1) Select all cards of an employee or visitor.
- 2) Delete the cards of the employee.
- 3) Remove the assignments of the cards from the visitor.
- 4) Select all authorizations of the employee or visitor and remove them.
- 5) Delete the employee or visitor record itself.

#### **7. Insert Persons of Visitors from LDAP.**

Please refer to [Creating an import template for LDAP data](#page-20-0) for more details on how to configure import from LDAP. During import from LDAP there is no need to configure unique properties as LDAP has distinguished name which is unique already.

#### **8. Update Persons or Visitors from LDAP.**

All previously imported entities from LDAP will be automatically updated in the Access system on each next import.

There is no backwards import from the Access system to the LDAP, so if e.g. Person was updated in AMS/BIS this change will not be reflected in the LDAP.

#### **9. Insert or Update Persons with Authorizations from LDAP**

To insert Persons from LDAP together with Authorizations it is required to configure a dedicated **Person type** in AMS/BIS with locked **Access profile** which has a set of Authorizations under it, and map dedicated attribute from LDAP to PERSCLASSID property.

E.g. in the AMS/BIS you have **Access profile** named "LDAP access profile" and a special **Person type** named "LDAP person" and this **Access profile** is locked with the **Person type**. Then on the LDAP you have an attribute which contains 'LDAP person' values. During creation of the LDAP import template map the attribute to PERSCLASSID property and execute the import. During the import IMPEX will search for **Person type** named "LDAP person" and will use it to create of update entries in the system, and as we have locked **Access profile** to the **Person type** all Authorizations connected to the **Access profile** will be automatically assigned to the Persons from LDAP.

#### **10. Delete Persons or Visitors from AMS/BIS if they does not present on LDAP.**

There are 2 modes for the LDAP import template, as described in detail below.

**- Delete if not in LDAP**

**- Delete by attribute value**

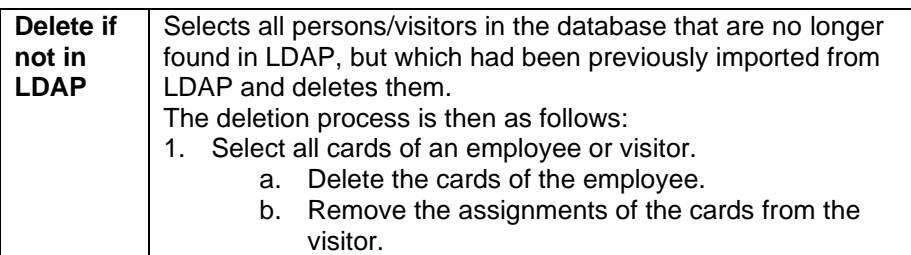

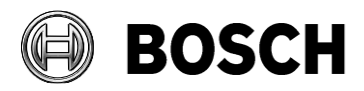

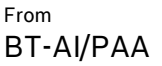

Our Reference **Tell** Tel AMS 4.0, BIS-ACE 4.9.1

2021-10

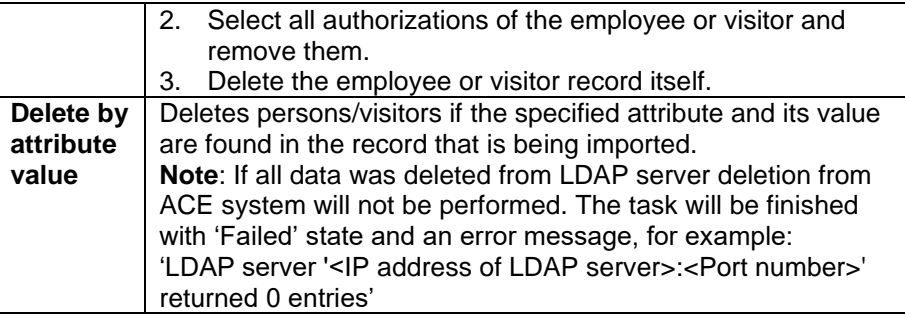

#### **11. Migrate data from APE**

The process of migration data from APE is described in separate document 'Migration from APE to AMS User Guide.docx'

# <span id="page-41-0"></span>**12 Data field reference**

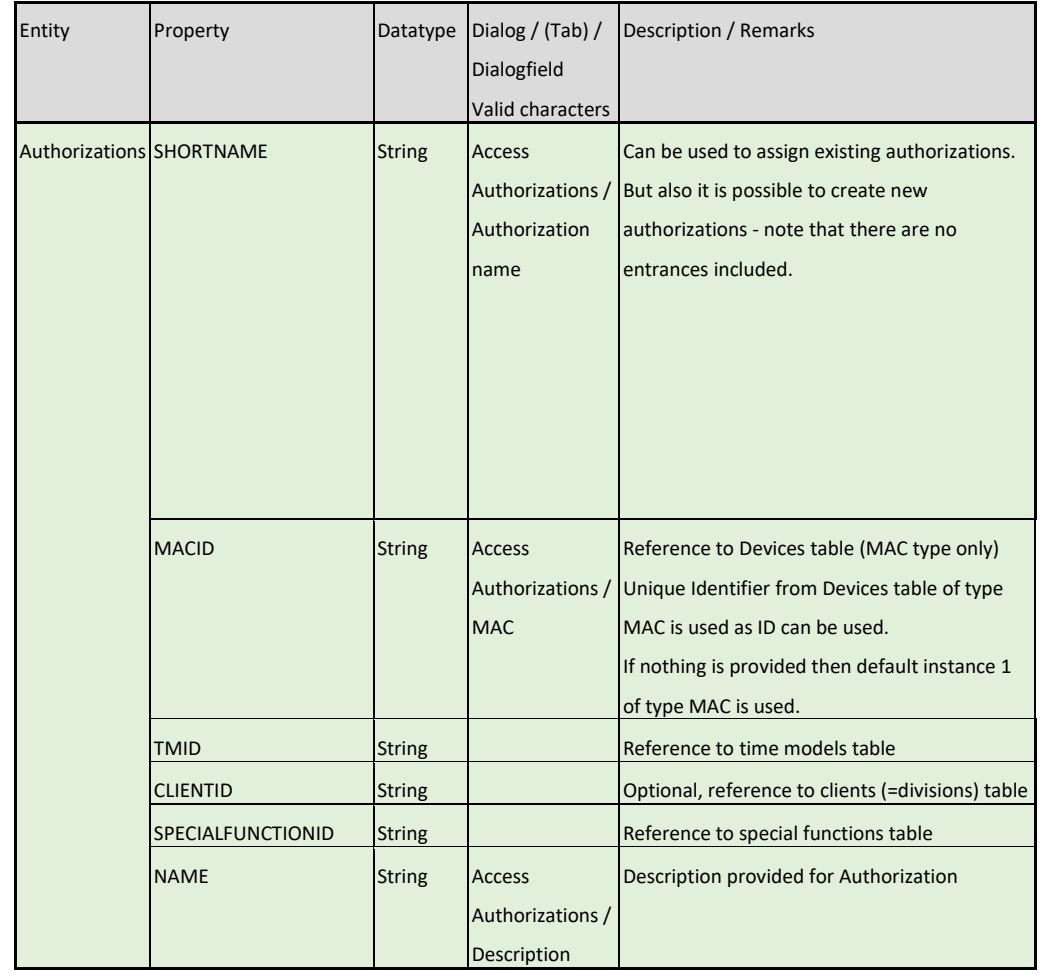

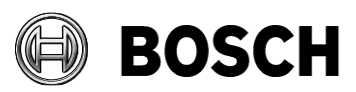

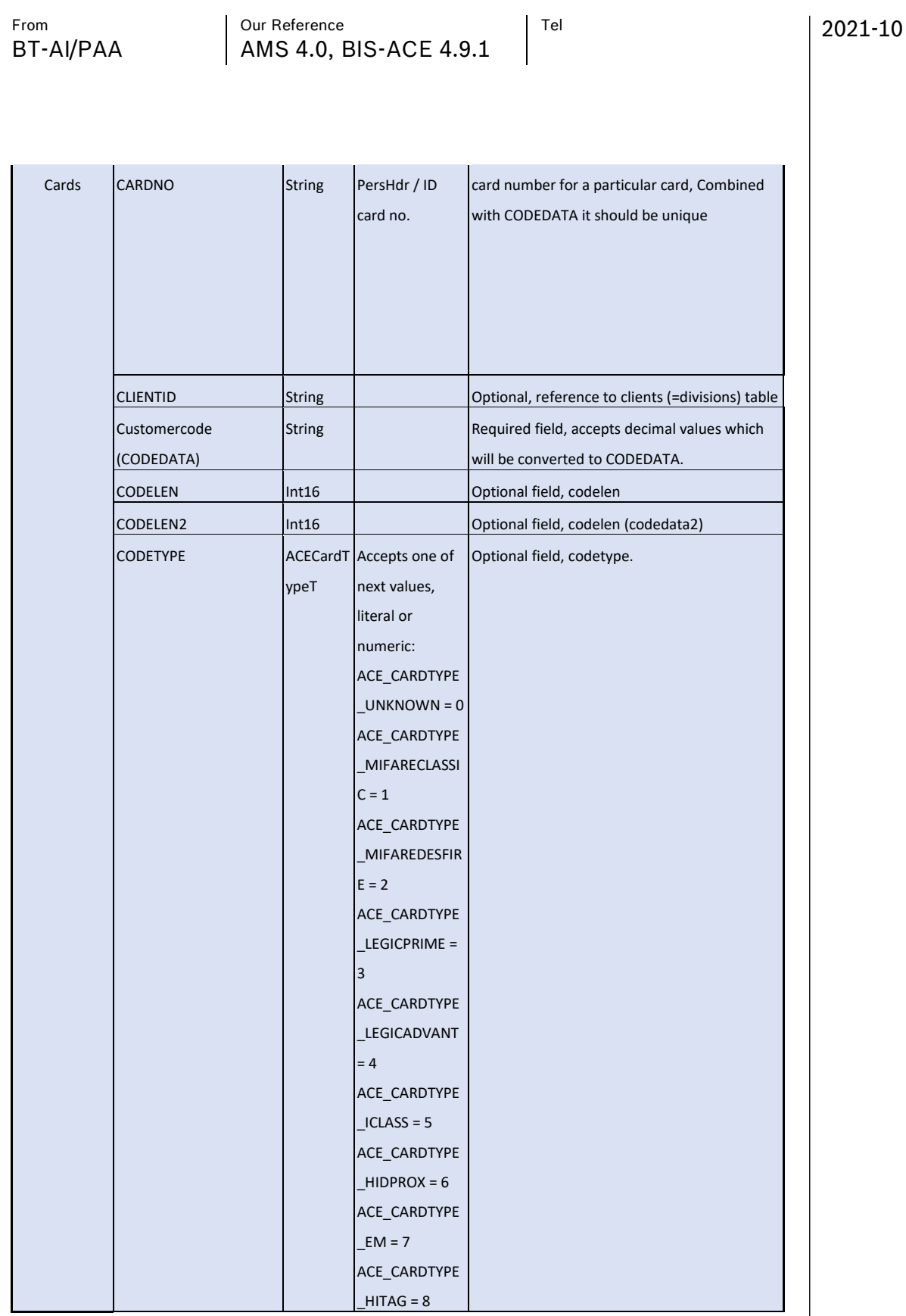

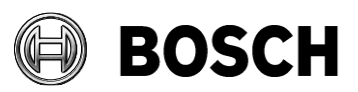

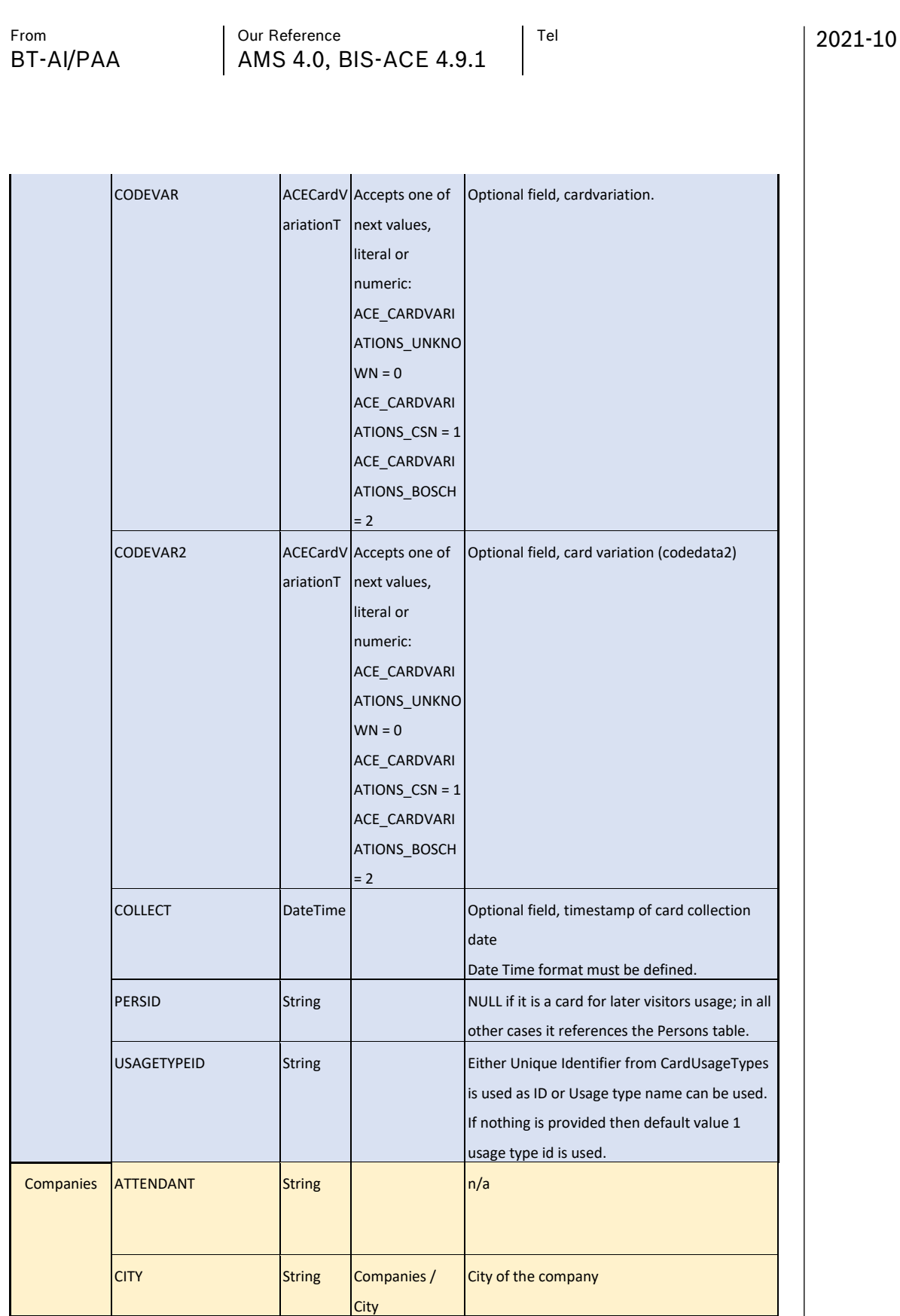

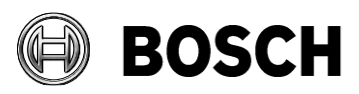

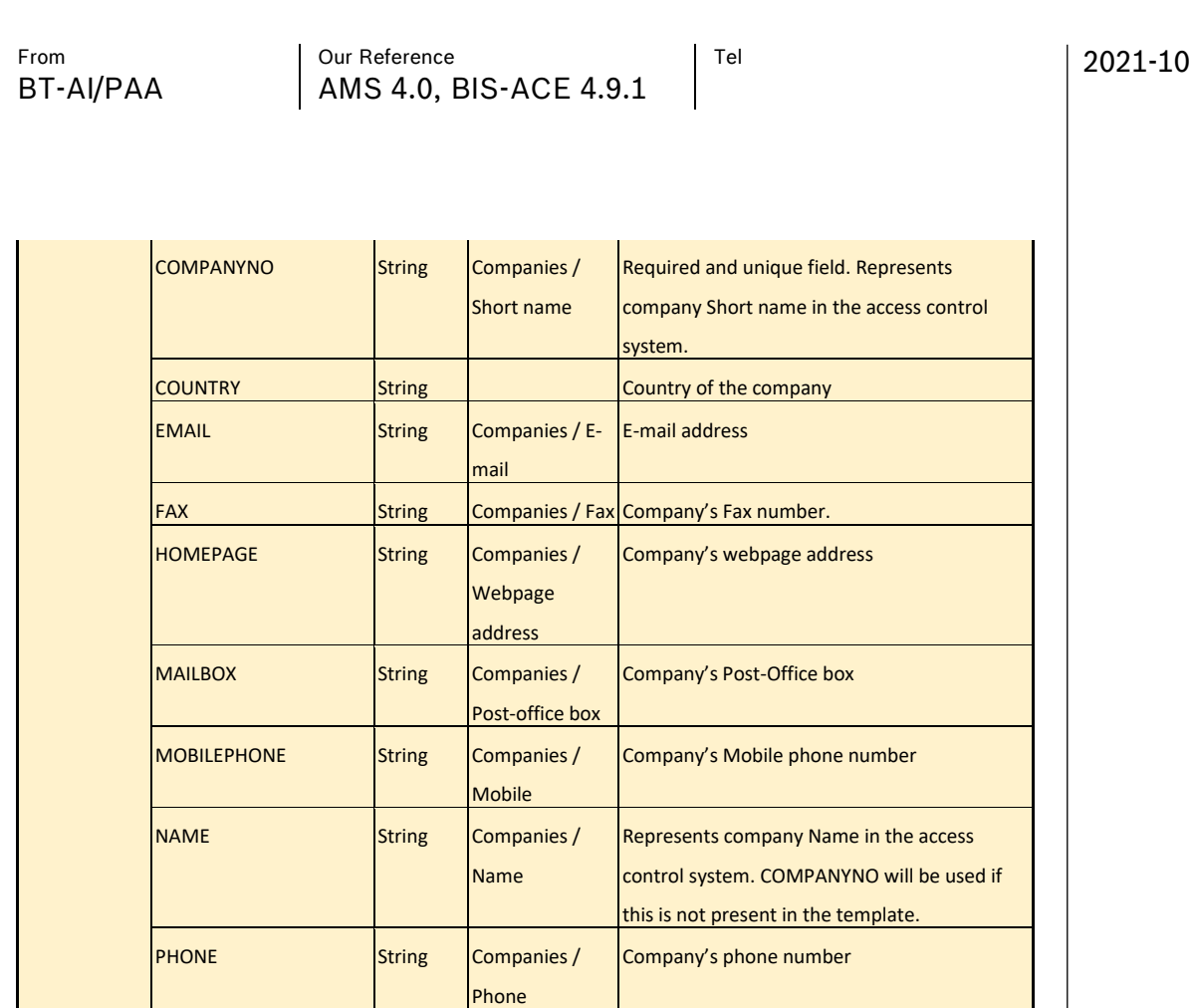

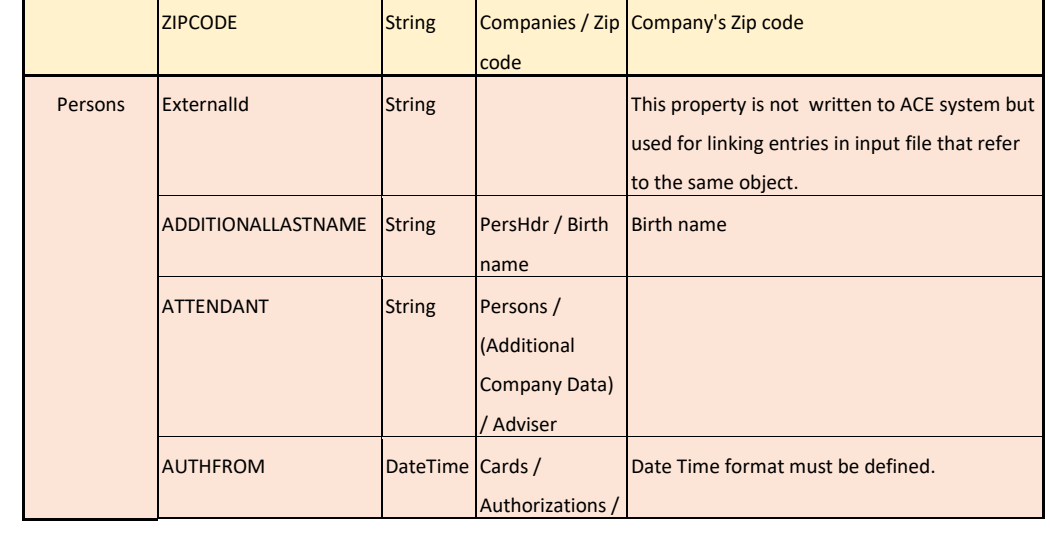

Remarks

Street

 $STREETHOUSENOEXT$   $string$   $\Box$ 

STATE String String The geographical state where the company' is

Company's remark

Company's Street

located.

REMARKS String Companies /

STREETHOUSENO String Companies /

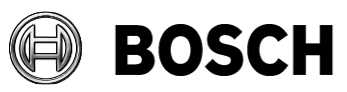

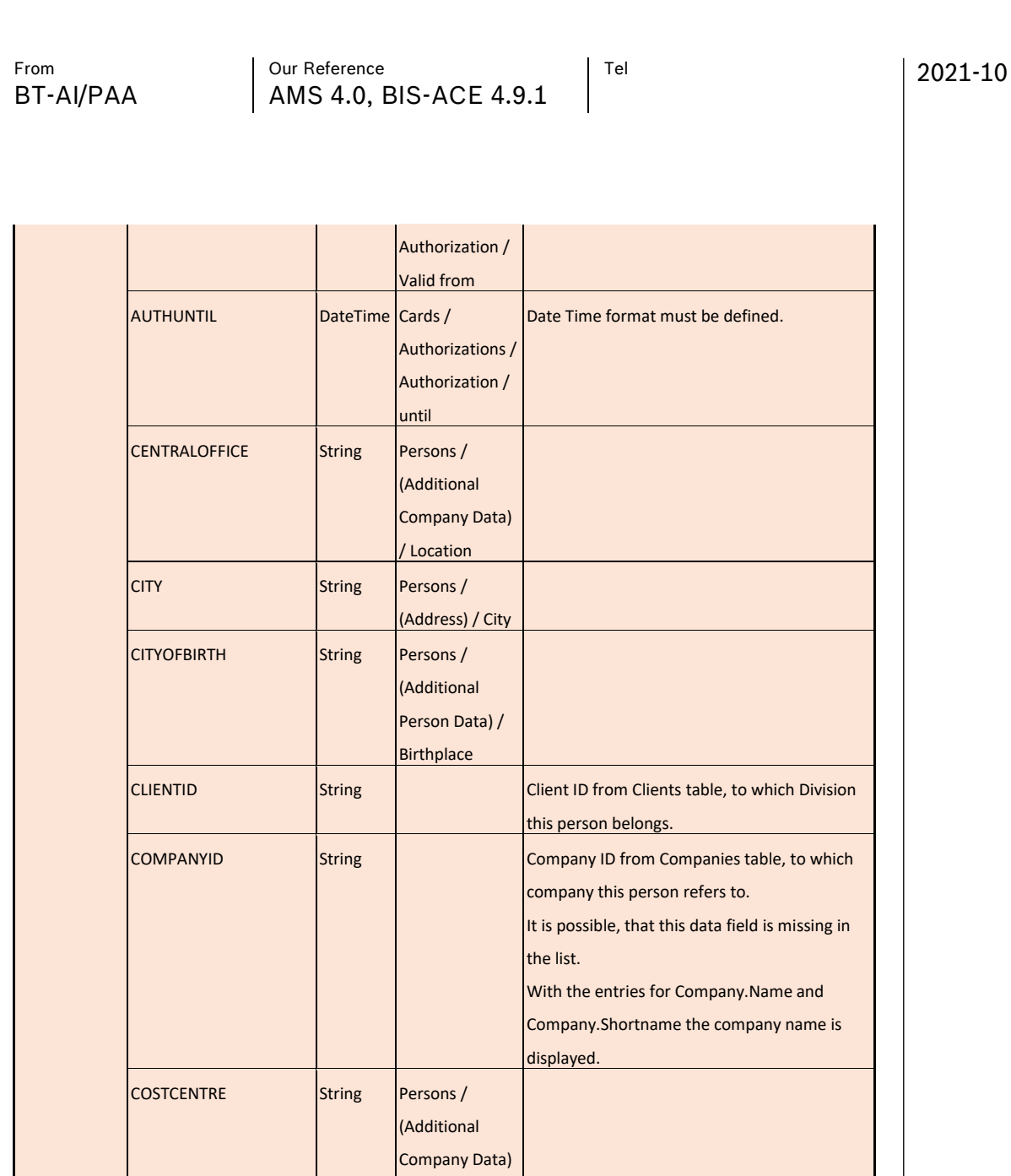

/ Cost unit

(Address) / Country, State

Date format must be defined.

of birth

(Additional Company Data) / Department

COUNTRY String Persons /

DATEOFBIRTH **ACEDateT** PersHdr / Date

DEPARTMENT String Persons /

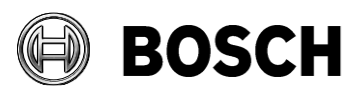

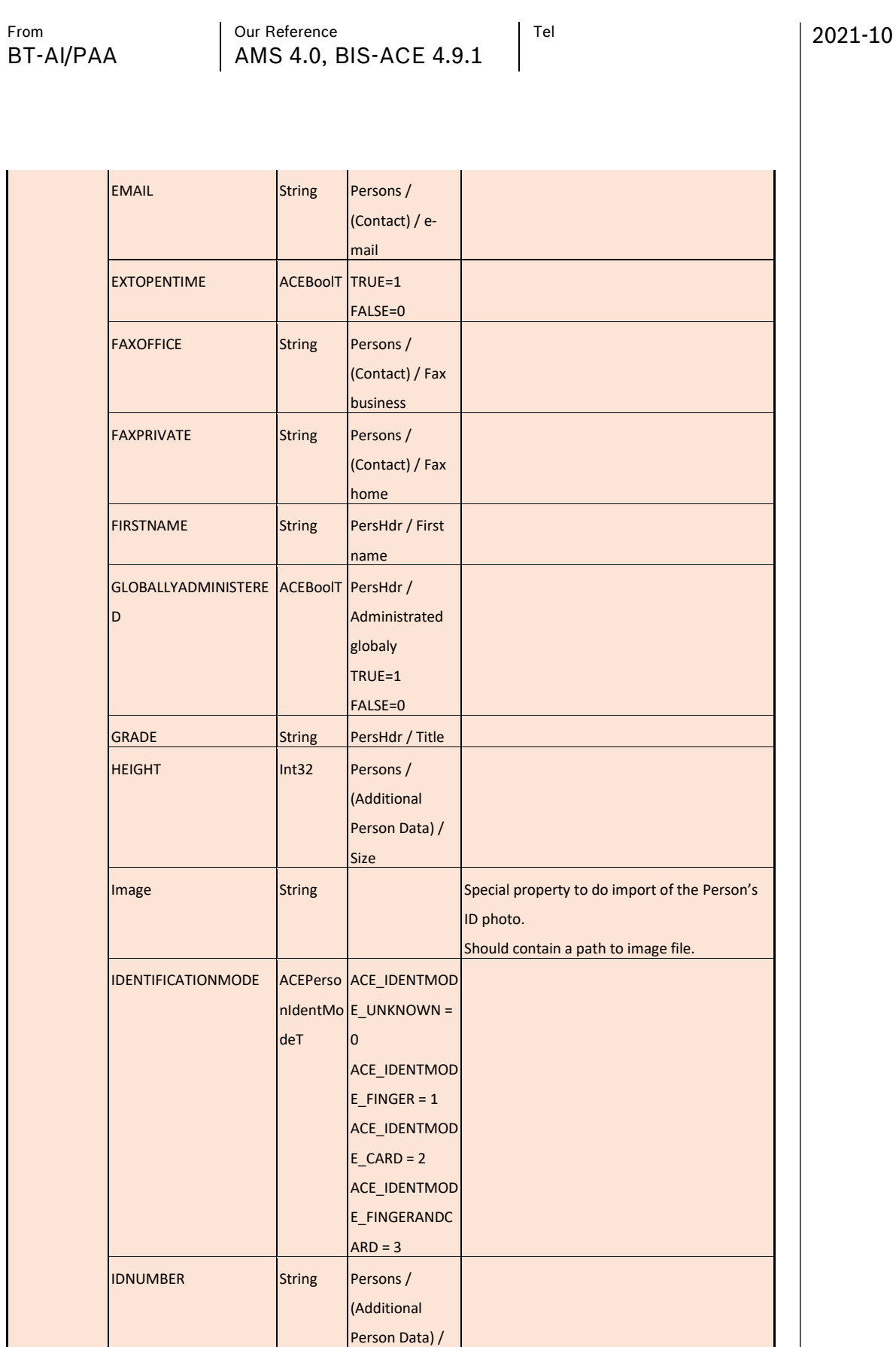

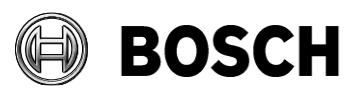

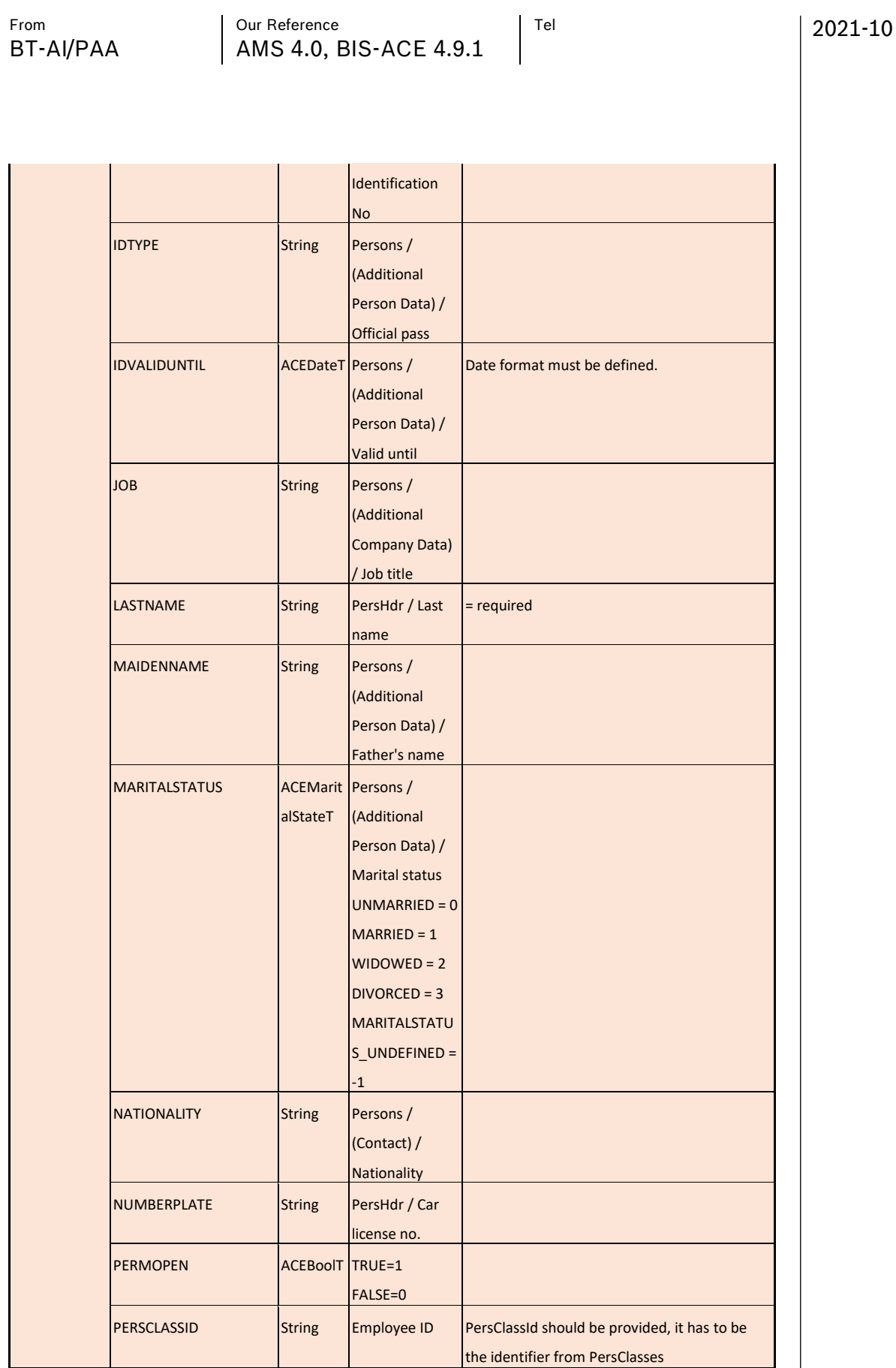

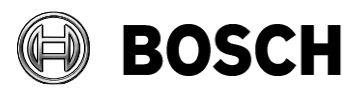

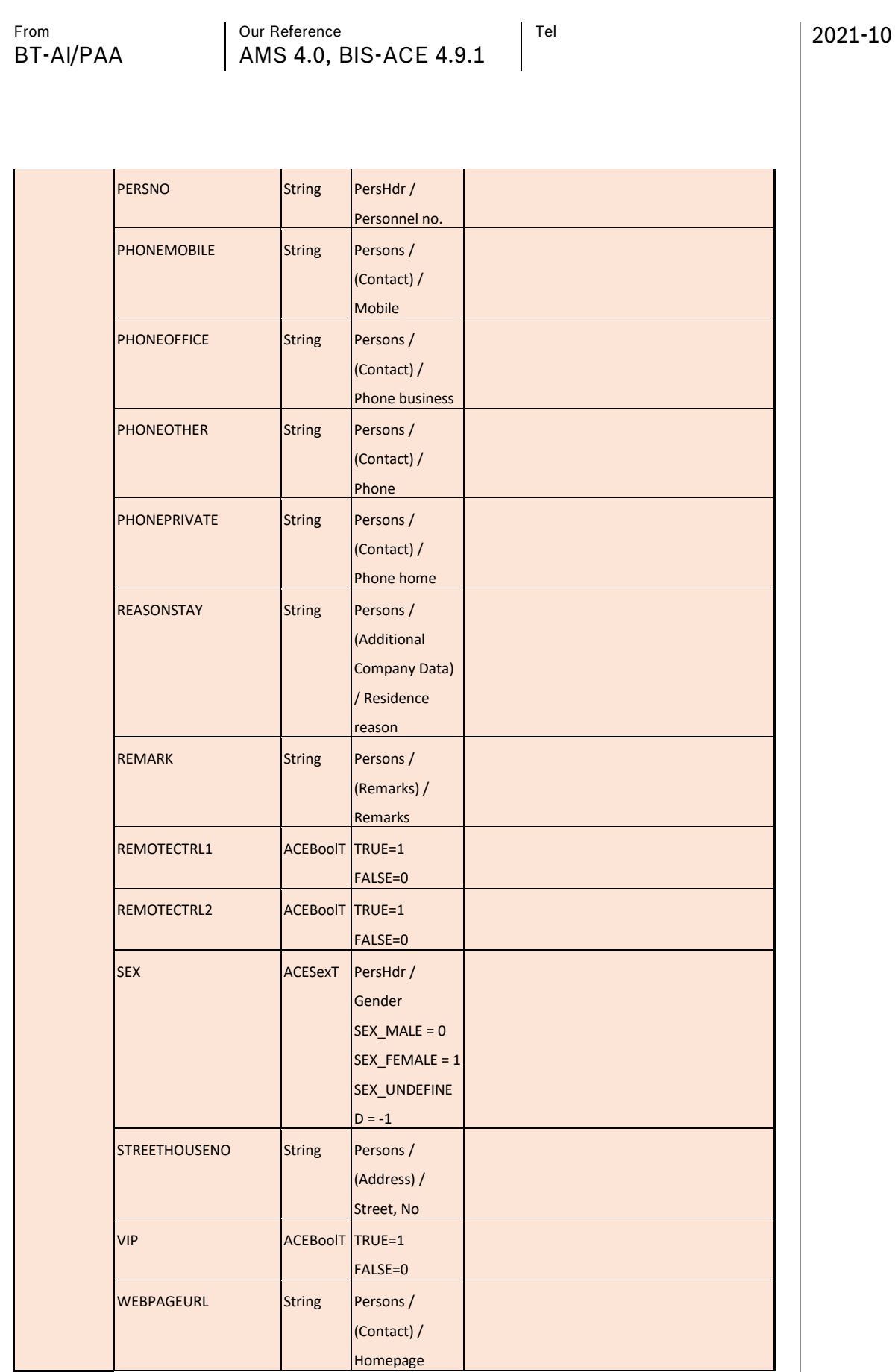

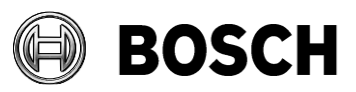

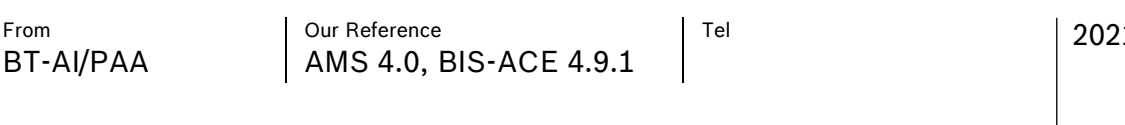

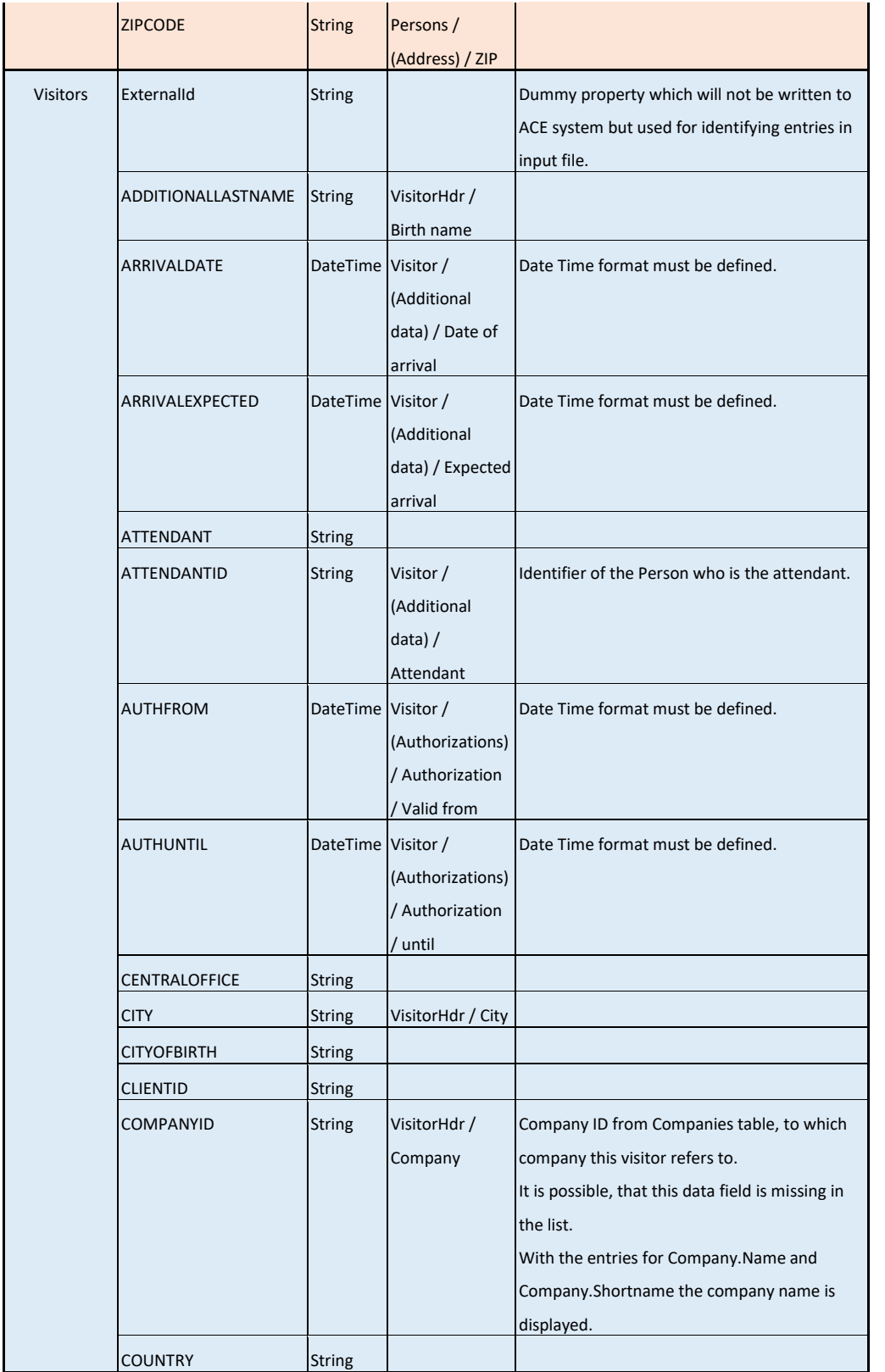

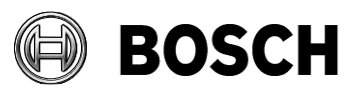

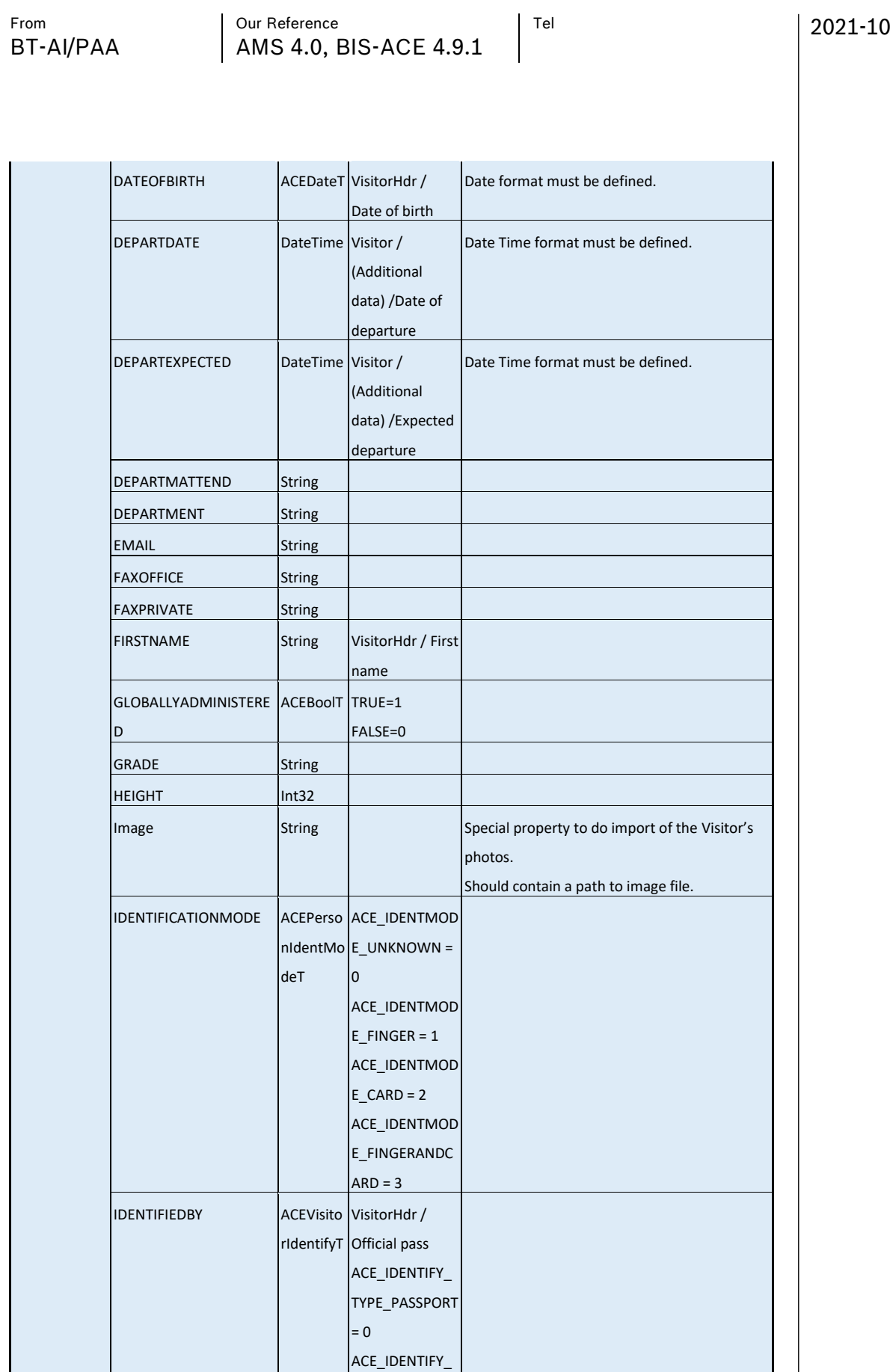

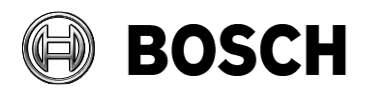

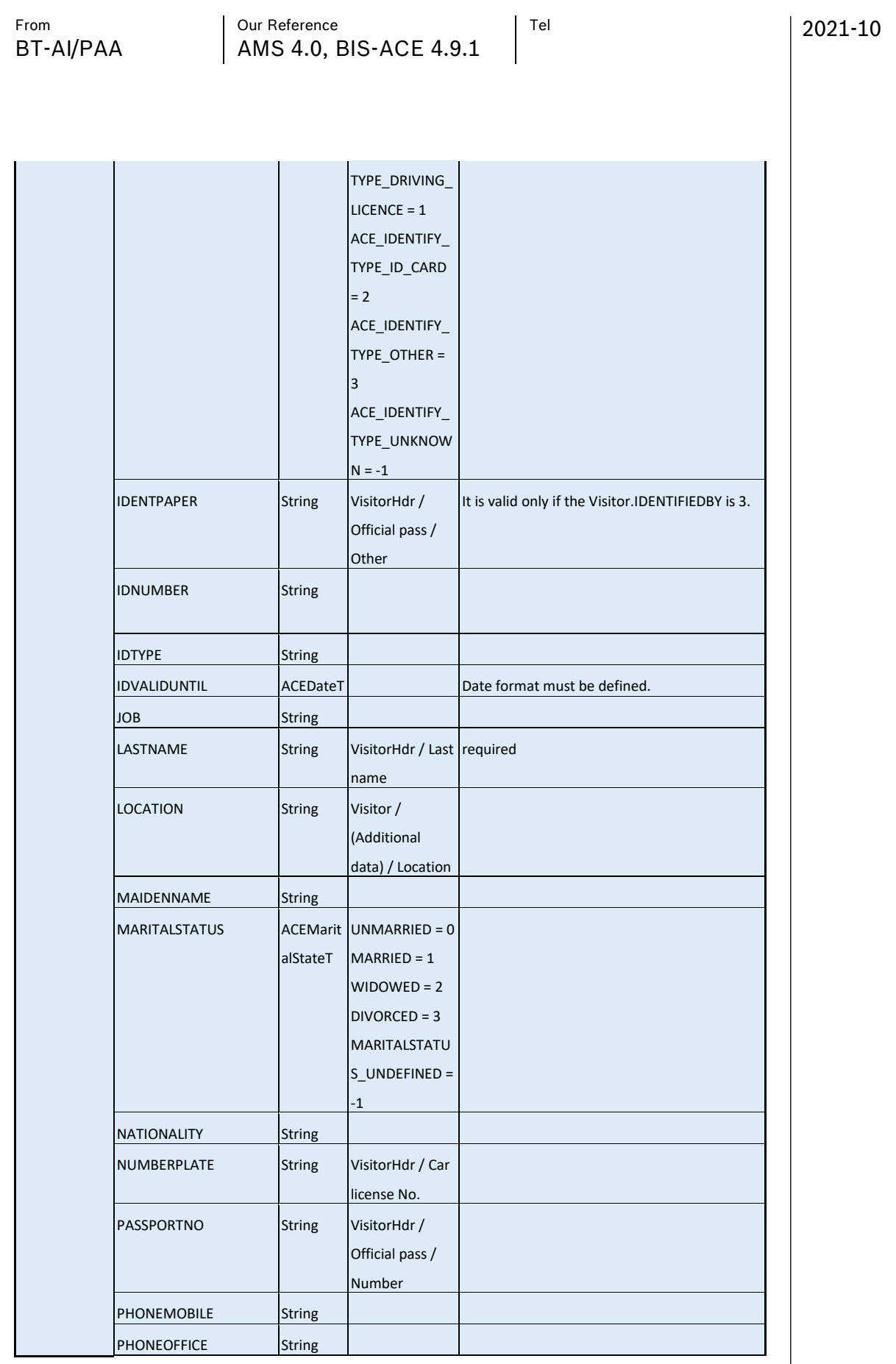

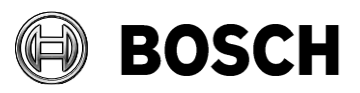

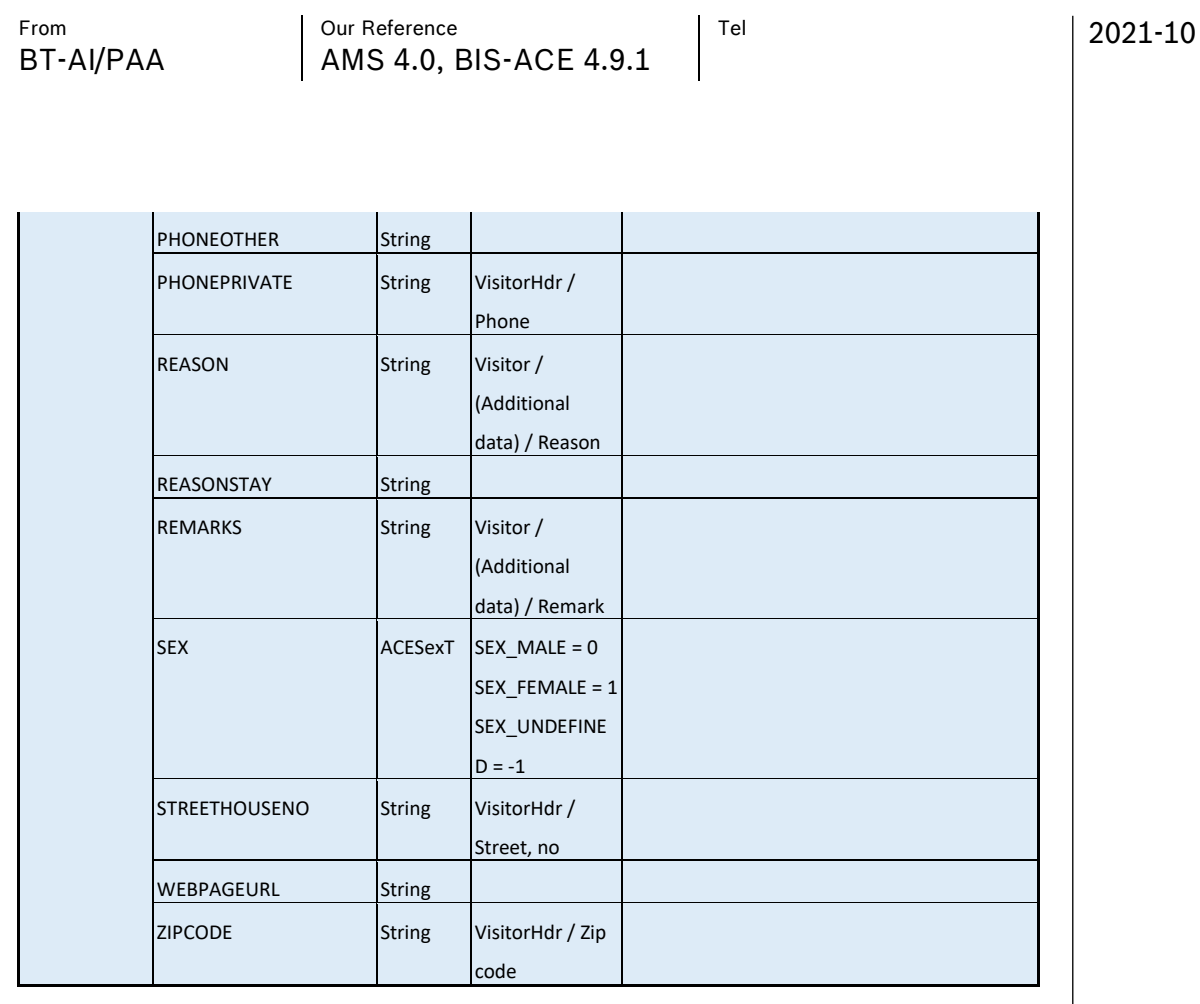

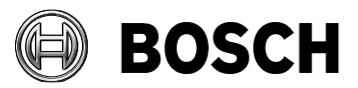

2021-10

# <span id="page-53-0"></span>**13 Troubleshooting**

Before troubleshooting, please be sure that User and Server (see 9.5 Using Agent [Preferences](#page-28-0) for more details) and AMS/BIS API logs are enabled. If AMS/BIS logs are enabled usually they are stored under

C:\Users\ImportExportUser\AppData\Local\Temp

## <span id="page-53-1"></span>*13.1Installation failed*

Check installation logs, usually located at system path %temp%

### <span id="page-53-2"></span>*13.2Pictures and icons are not displayed*

Verify if user's group IIS\_USRS is added into Local Security Policy:

*Start > Local Security Policy > Local Policies > User Rights Assignment >* 

*Impersonate a client after authentication*

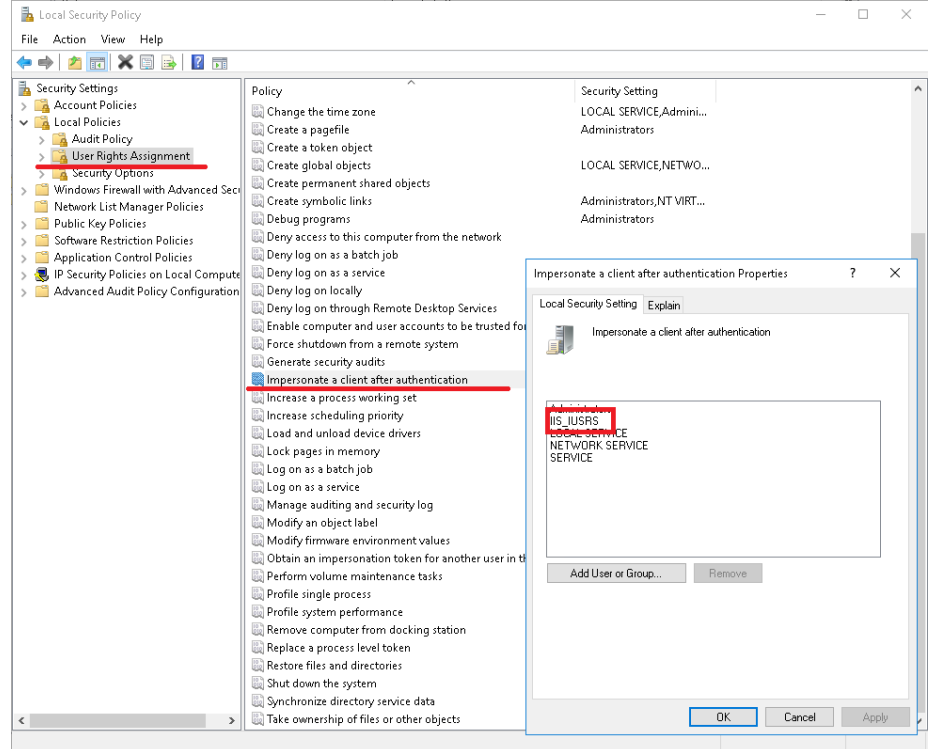

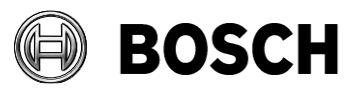

<span id="page-54-0"></span>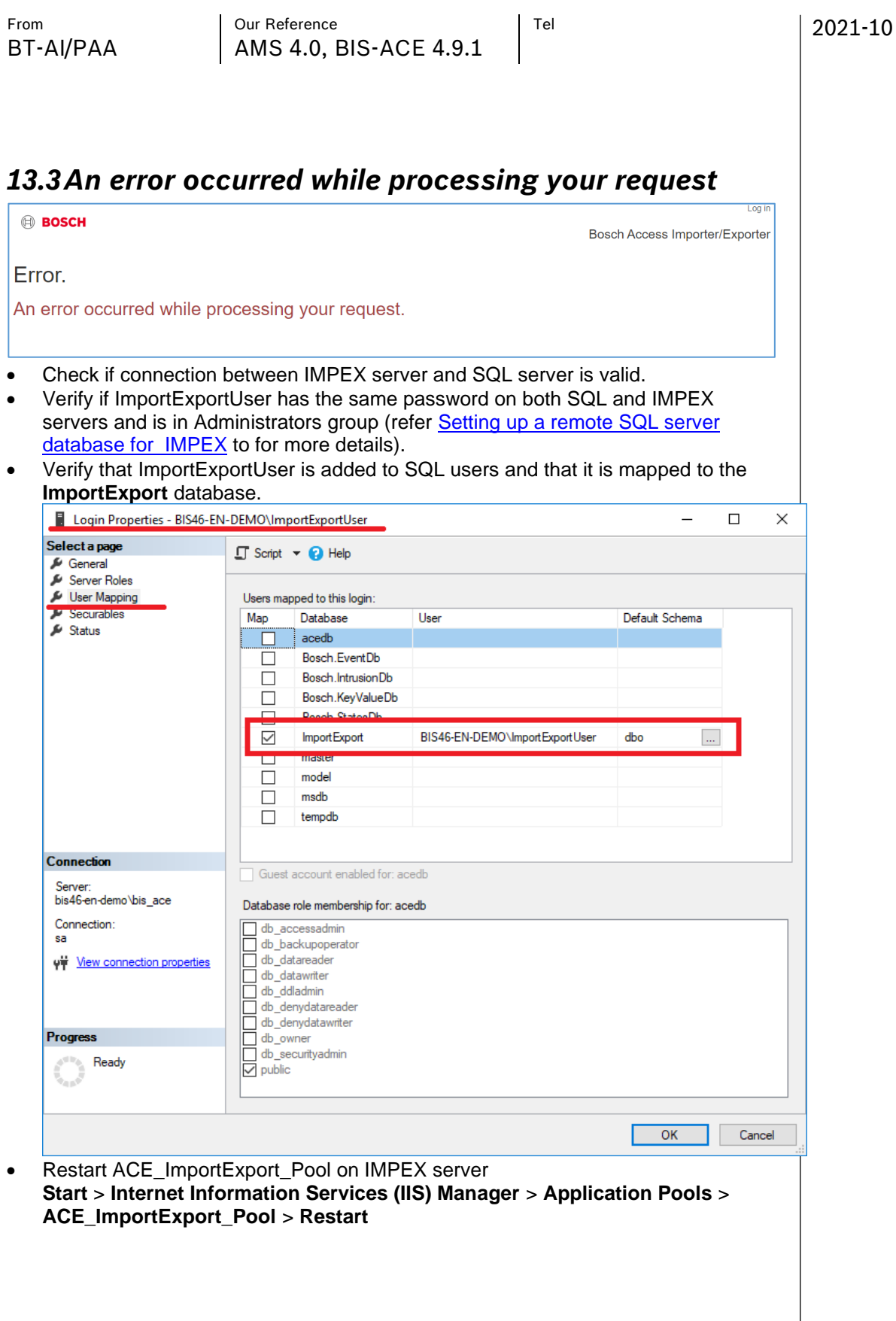